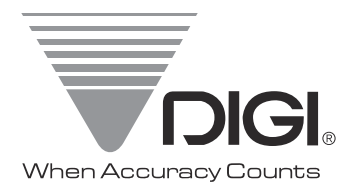

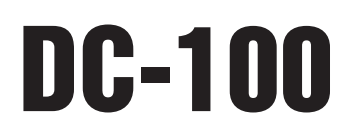

 *Counting Scale*

*Version 1.27*

# **Operation Manual**

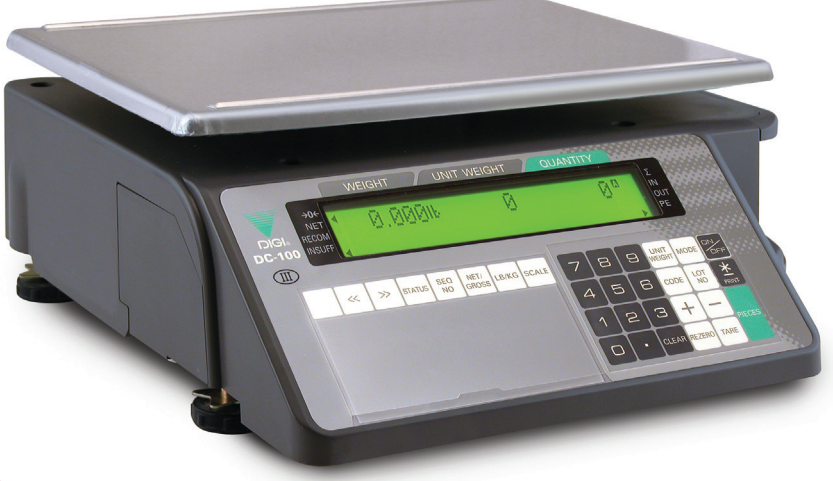

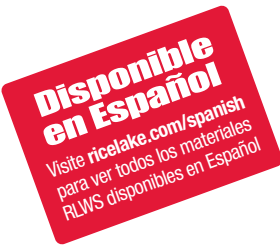

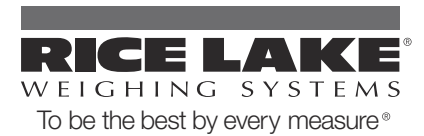

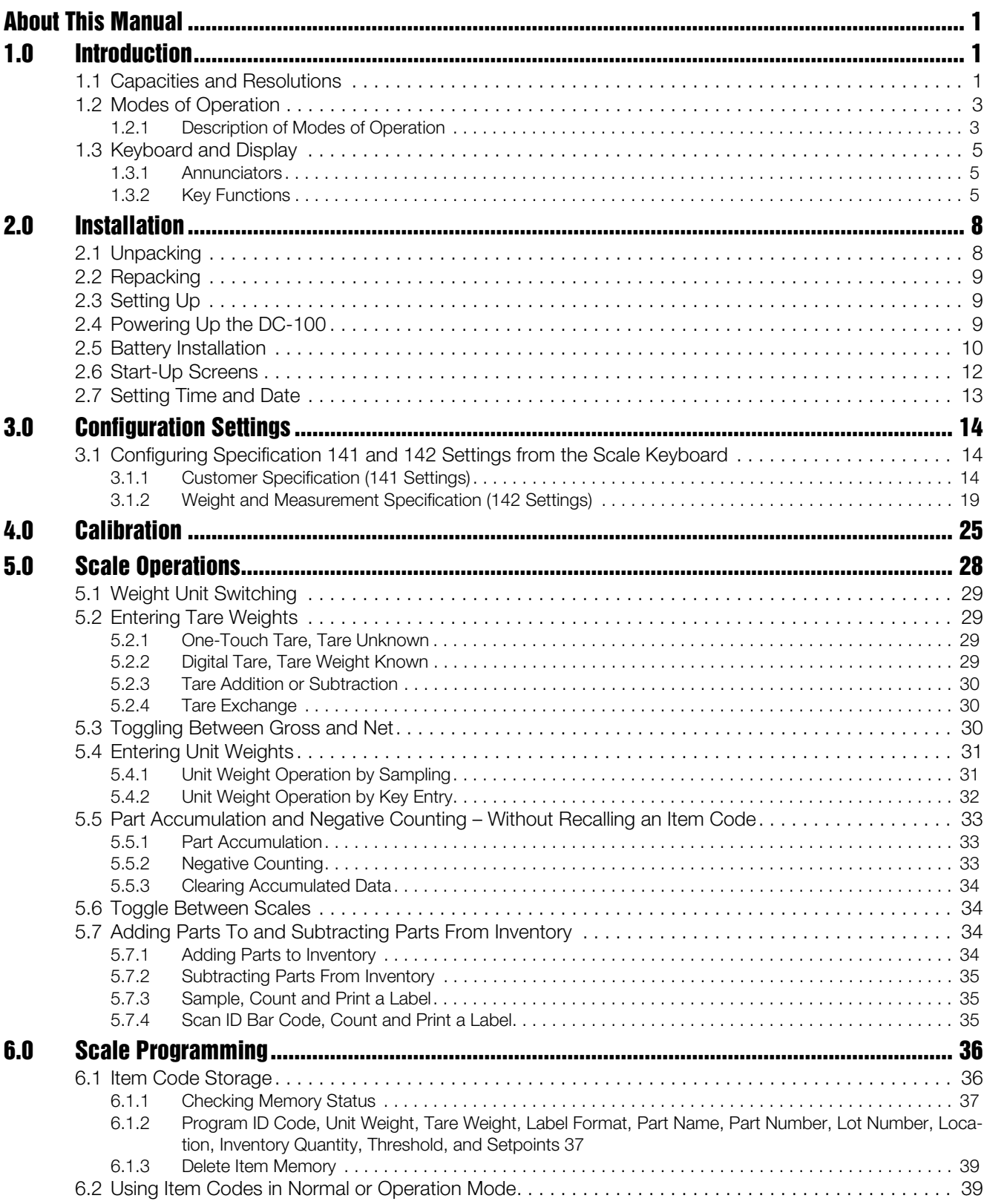

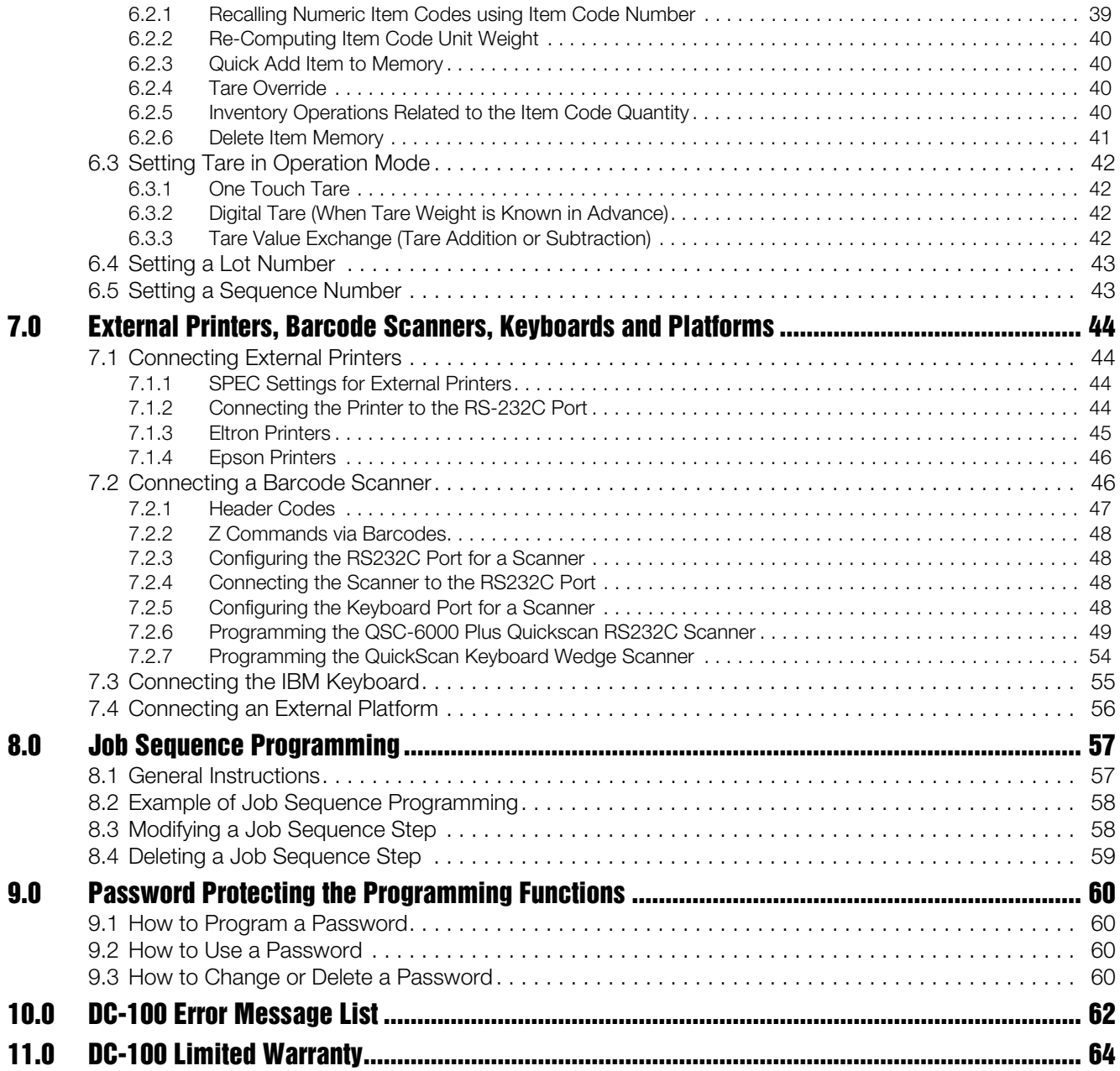

## <span id="page-4-0"></span>About This Manual

This manual contains operating procedures for the DC-100 counting scales and provides the user with all the information necessary for setup and operation. It is organized based on the procedures you will likely follow when setting up and using your counting scale. This manual applies to Version 1.27 of the DC-100 counting scale series.

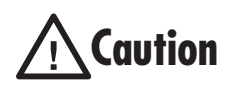

Some procedures described in this manual require work inside the scale base. These procedures are to be performed by qualified service personnel only.

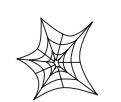

Authorized distributors and their employees can view or download this manual from the DIGI distributor site at www.DigiScales.com.

## <span id="page-4-1"></span>1.0 Introduction

The DC-100 counting scale offers practical solutions for a full range of precision counting applications. A bright dot matrix LCD display enables operators to easily view quantities, and a second line of alphanumeric text messaging displays operator prompts and part numbers to enable job sequencing. Two thousand item memory and an RS-232 port enable the DC-100 to provide real-time data collection and position it for the future growth of your business. Multiple scales can be connected to the DC-100, as well as a bar code scanner, external printer or keyboard. When portability is required, choose the battery operation option of the DC-100 for over 30 hours of continuous use for mobile workstations, outdoor applications, and rental fleets. It's built to withstand transport from one area of the plant to another or from one business to the next. Simply connect a printer via RS-232 for labeling tasks.

## 1.1 Capacities and Resolutions

[Table](#page-5-0) 1-1 and [Table](#page-5-1) 1-2 list the scale capacities and resolutions for all models of the DC-100 counting scales. The system weighing accuracy is 0.02 percent.

Counting scales specify two types of resolution:

- Weight (or external) resolution
- Counting (or internal) resolution

Weight resolution is displayed in divisions of the full scale capacity which is divided into weight increments. For example, a 5-lb scale divided into 10,000 display divisions would display weight with 0.0005 lb divisions  $(10,000 \text{ divisions} \times 0.0005 \text{ lb} = 5.0 \text{ lb}).$ 

Counting resolution is based on the internal resolution of the scale. The weight and counting resolutions for the DC-100 capacities are shown on the next page.

#### DC-100 Single Scale

Note: Units are selectable from Ib to kg and can be programmed to weigh in other primary units: Ib, kg, g.

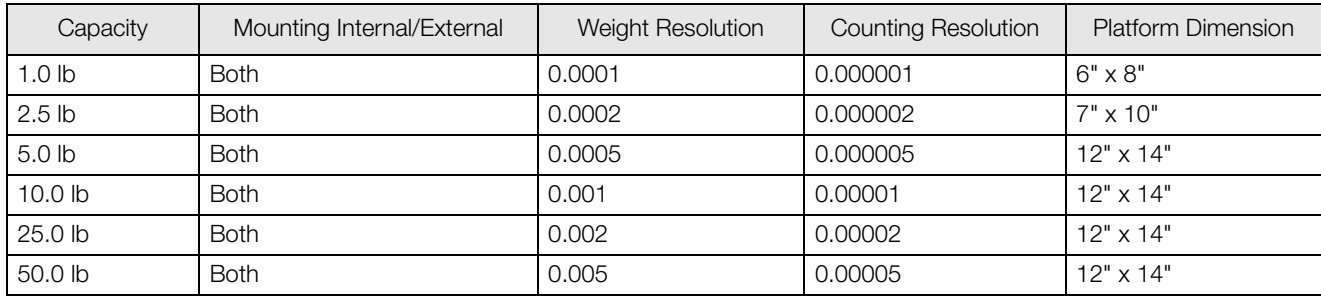

*Table 1-1. DC-100 Single Scale Capacities*

#### <span id="page-5-0"></span>DC-100 Remote Platforms

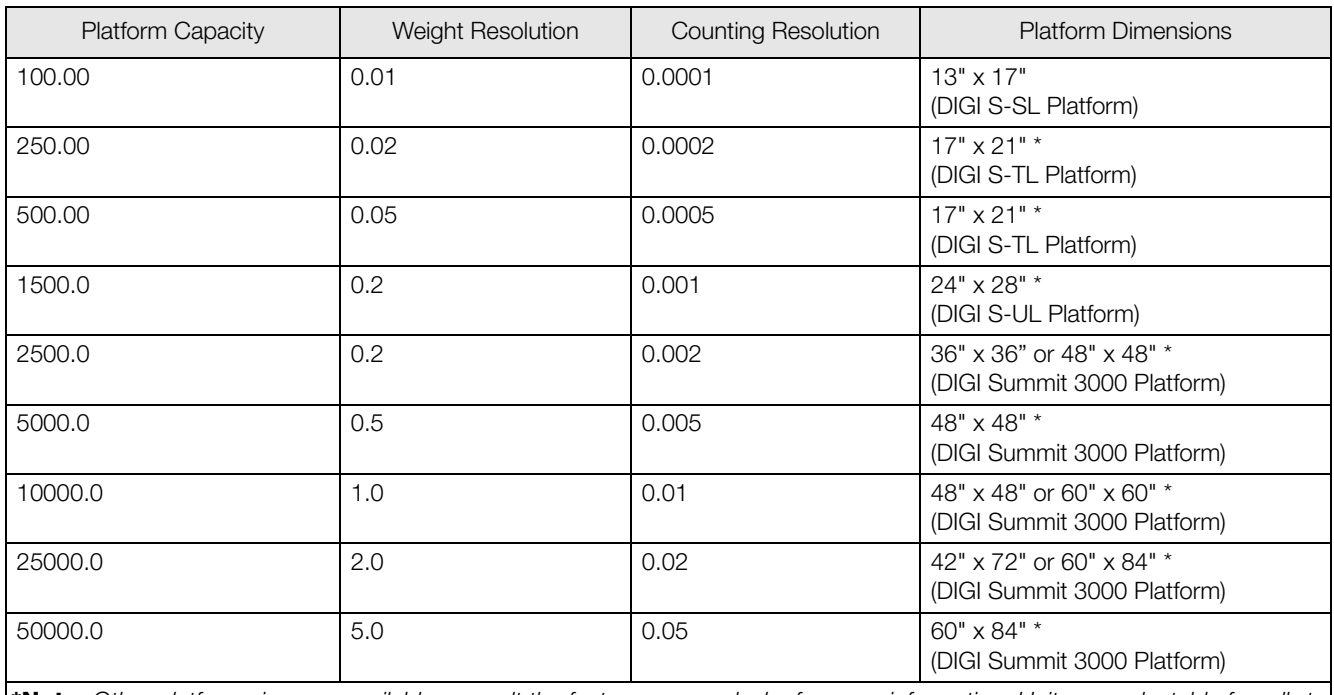

<span id="page-5-1"></span>\*Note: Other platform sizes are available; consult the factory or your dealer for more information. Units are selectable from Ib to kg and can be programmed to weigh in other primary units: lb, kg, g.

*Table 1-2. DC-100 External Platform Capacities*

## <span id="page-6-0"></span>1.2 Modes of Operation

#### <span id="page-6-1"></span>1.2.1 Description of Modes of Operation

- Operation Mode where all the basic weighing and counting operations are performed (also called the Registration Mode).
- Report Mode the report mode is not used in the DC-100
- Program Mode –where item data, factory name, and other data can be programmed into the memory of the scale.
- Password Mode where you can set passwords that will be required for a scale operator to use certain functions of the scale.

A fifth mode of operation, Service Mode, is used by your DIGI Dealer or authorized service technician to perform initial programming and troubleshooting operations.

Which mode you are in is displayed on the right-hand side of the display panel by the following codes:

| Mode           | Annunciator                                                    |
|----------------|----------------------------------------------------------------|
| Operation Mode | Default mode, no letter displayed                              |
| Report Mode    |                                                                |
| Program Mode   | O                                                              |
| Password Mode  | The code for the mode you are password protecting is displayed |
| Service Mode   |                                                                |

*Table 1-3. DC-100 Modes of Operation*

#### DC-100 Mode Flowchart

The chart below shows the functions under each of the DC-100 modes. Use the Mode key to switch between modes. Once you are in a particular mode, use the + and – keys to move between the different functions for that mode.

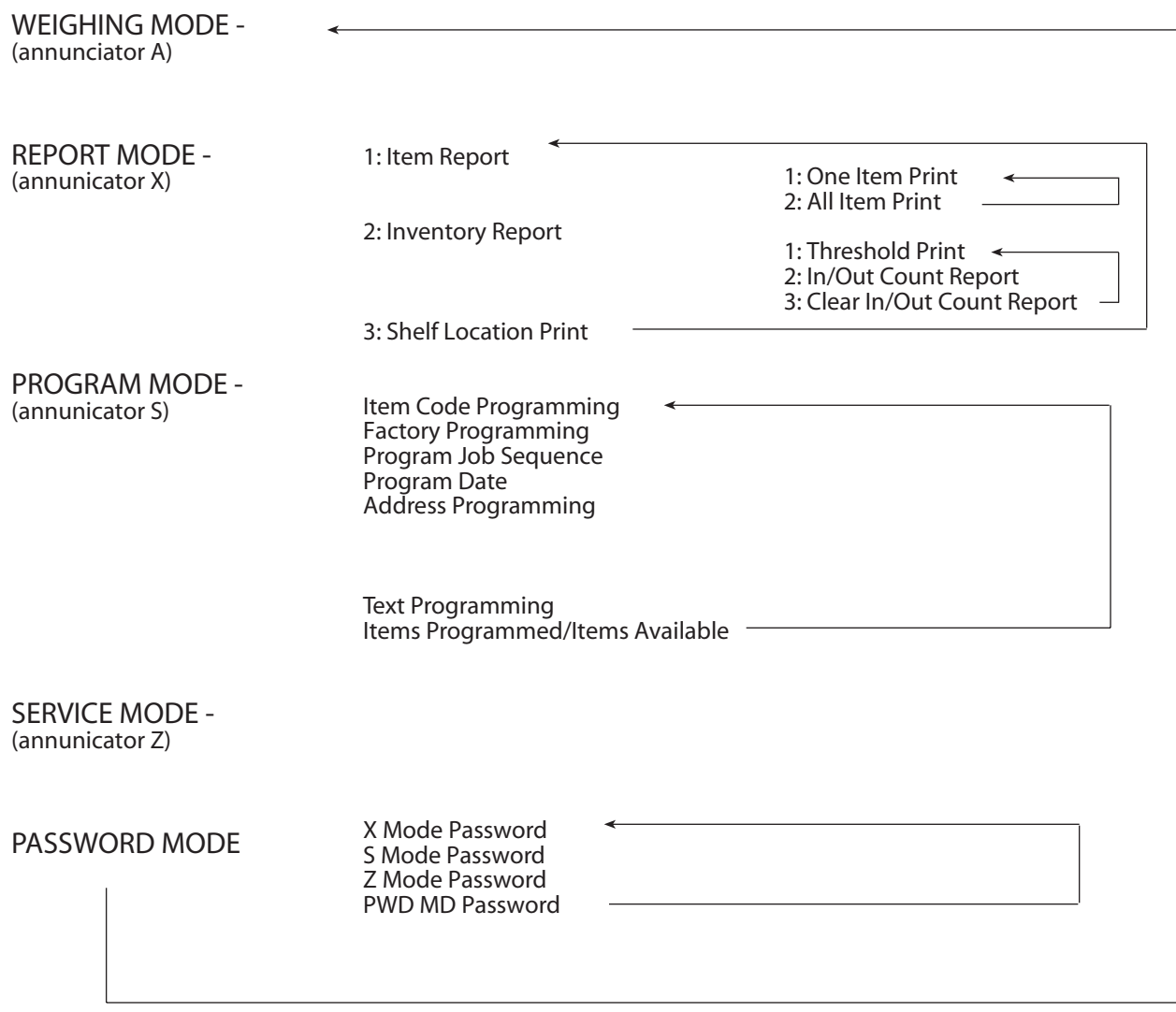

*Figure 1-1. DC-100 Mode Flowchart*

## <span id="page-8-0"></span>1.3 Keyboard and Display

[Figure](#page-8-3) 1-2 shows the DC-100 console with annunciators, function keys and the numeric keypad. Annunciators are described in [Section](#page-8-1) 1.3.1. [Section](#page-8-2) 1.3.2 describes the DC-100 function keys and keypad.

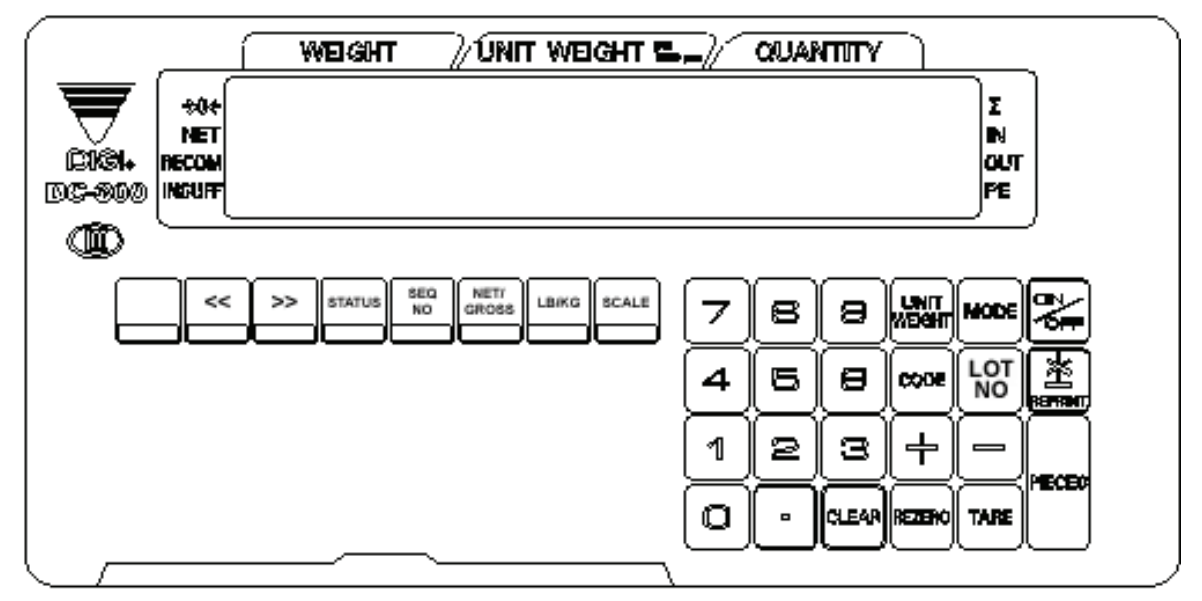

*Figure 1-2. DC-100 Display* 

#### <span id="page-8-3"></span><span id="page-8-1"></span>1.3.1 Annunciators

[Table](#page-8-4) 1-4 shows a list of the annunciators that the DC-100 uses to provide additional information about the value being displayed. The annunciators are illuminated when the specific function is being performed.

| Annunciator                | Annunciator Meaning                                                                                           |  |
|----------------------------|----------------------------------------------------------------------------------------------------|--|
| $\rightarrow 0 \leftarrow$ | Gross weight is zero                                                                                          |  |
| <b>NET</b>                 | Display shows net weight (when tare weight is entered or recalled)                                            |  |
| <b>RECOM</b>               | Unit weight is recomputing is possible                                                                        |  |
| <b>INSUFF</b>              | Net weight is below specified percentage of scale capacity                                                    |  |
| $\overline{c}$             | Memory indicator showing quantity accumulation is being done                                                  |  |
| IN                         | Inventory IN (for counting mode)                                                                              |  |
| OUT                        | Inventory OUT (for counting mode)                                                                             |  |
| R                          | Scale is in Registration Mode, also referred to as Operation Mode. (see Section 1.2 for description of modes) |  |
| S                          | Scale is in Programming Mode. (see Section 1.2 for description of modes)                                      |  |
| Χ                          | Scale is in Report Mode. (see Section 1.2 for description of modes)                                           |  |
|                            | Scale is in Service Mode. (see Section 1.2 for description of modes)                                          |  |

*Table 1-4. DC-100 Annunciators and Function*

#### <span id="page-8-4"></span><span id="page-8-2"></span>1.3.2 Key Functions

[Table](#page-9-0) 1-5 lists the keys and key functions of the DC-100 keyboard and keypad (see [Figure](#page-8-3) 1-2 above).

Note: Some keys have different functions depending on what mode you are in, so be sure to check which mode is selected before using them.

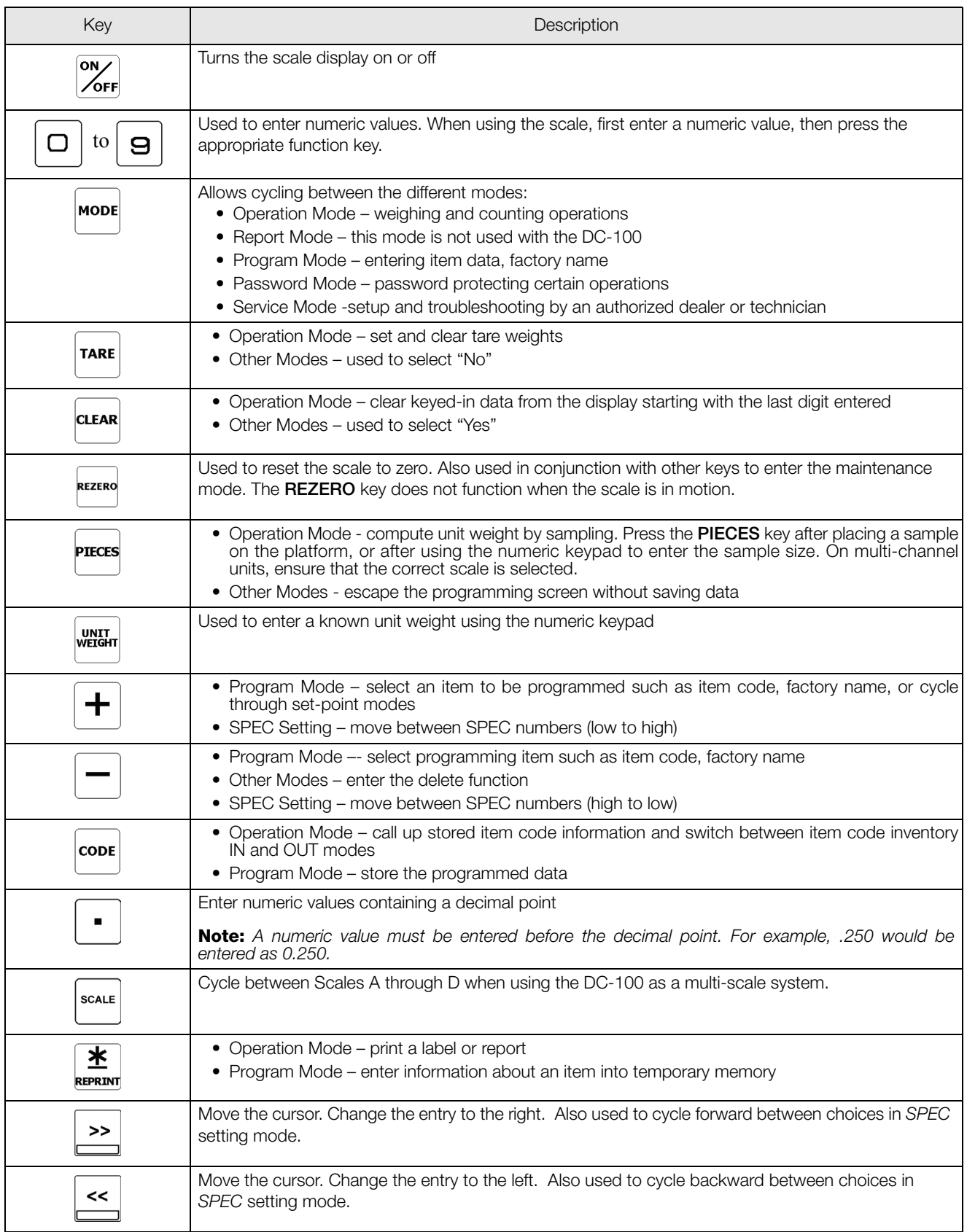

<span id="page-9-0"></span>*Table 1-5. DC-100 Key Functions*

.

| Key                     | Description                                                                     |
|-------------------------|---------------------------------------------------------------------------------|
| LB/KG                   | Changes the weighing units between Ib and kgs.                                  |
| NET/<br><b>GROSS</b>    | Changes the display between net weight and gross weight.                        |
| <b>SEQ</b><br><b>NO</b> | Adds an incrementing Sequence Number to the transaction.                        |
| <b>STATUS</b>           | Toggle between Inventory In, Inventory Out, and Non-add to Inventory functions. |

*Table 1-5. DC-100 Key Functions*

## <span id="page-11-0"></span>2.0 Installation

This section describes the procedure for the installation and setup of the DC-100 counting scale.

## 2.1 Unpacking

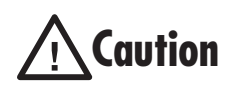

Do not turn scale upside down. Always work with scale on its side! Damage to the load cell can occur if the scale is turned upside down.

Immediately after unpacking, visually inspect the DC-100 counting scale to ensure all components are included and undamaged. If any were damaged in shipment, notify Rice Lake Weighing Systems and the shipper immediately.

The DC-100 counting scale is packed in custom-fitted foam. After opening the box, remove all the components. Check the insides of the box carefully to make sure you have all of the pieces. The package should include the following:

- DC-100 counting scale
- Stainless steel platter
- AC power cord
- DIGI certificate of quality
- Spare keysheet label

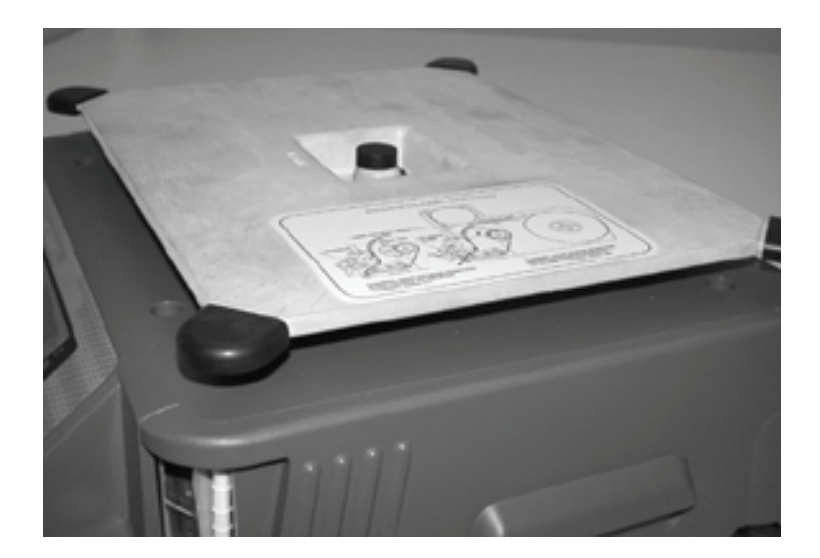

*Figure 2-1. DC-100 Unpacked*

Remove the bag protecting the scale and the dessicant bag. Next remove the protective film covering the front panel and the foam spacers between the scale case and the platform spider. Finally, place the stainless steel platter on top of the scale and seat it securely on the rubber stops.

After insuring that all the parts are present, store the original box in a safe location for possible future use. You will want the original packaging if you ever need to transport the scale or send it for servicing.

## <span id="page-12-0"></span>2.2 Repacking

If the DC-100 counting scale must be returned for modification, calibration or repair, it must be properly packed with sufficient cushioning materials. Whenever possible, use the original carton when shipping the DC-100. Damage caused by improper packaging is not covered by the warranty.

## <span id="page-12-1"></span>2.3 Setting Up

Place the scale on a solid, level surface away from fans, breezes, and sources of electrical interference.

Level the scale by turning the four adjustable legs located on the bottom of the scale while referencing the bubble level located on the front of the scale (see [Figure](#page-12-4) 2-2).

Note: To ensure a higher degree of scale stability, turn in all four adjustable legs before leveling. Turn out adjustable legs to level as needed.

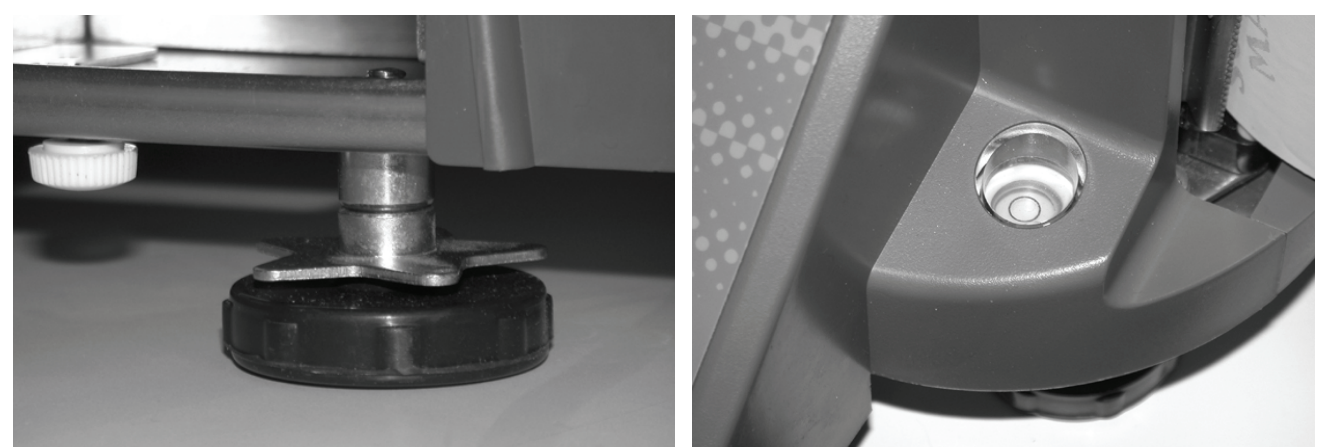

*Figure 2-2. Leveling Feet and Bubble*

## <span id="page-12-4"></span><span id="page-12-2"></span>2.4 Powering Up the DC-100

After plugging the power cord into the socket on the bottom of the scale [\(Figure](#page-12-3) 2-3) turn the power switch on the back of the bottom of the scale to the ON position. Generally when starting up the scale, if the power switch is currently OFF, turning it to the ON position powers up the scale. If the power switch is already in the ON position but the display has been powered down by pressing the ON/OFF key on the front, the scale can be reactivated by pressing the ON/OFF key again.

<span id="page-12-3"></span>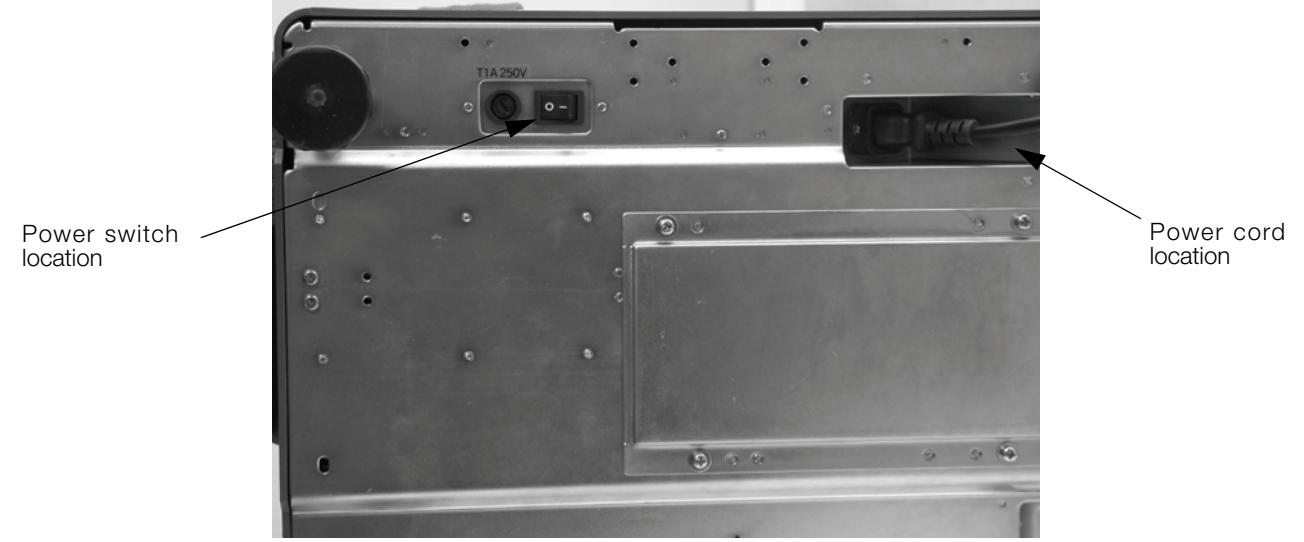

*Figure 2-3. Power Switch and Power Cord Location*

## <span id="page-13-0"></span>2.5 Battery Installation

This section covers the installation of the DC-100's optional battery into the battery compartment. Use the following steps to install a battery into the DC-100.

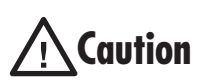

Do not turn the scale upside down. Always work with the scale on its side! Damage to the load cell can occur if the scale is turned upside down.

- 1. Turn the DC-100 on its left side.
- 2. Unscrew the three screws holding on the side cover to the battery compartment.

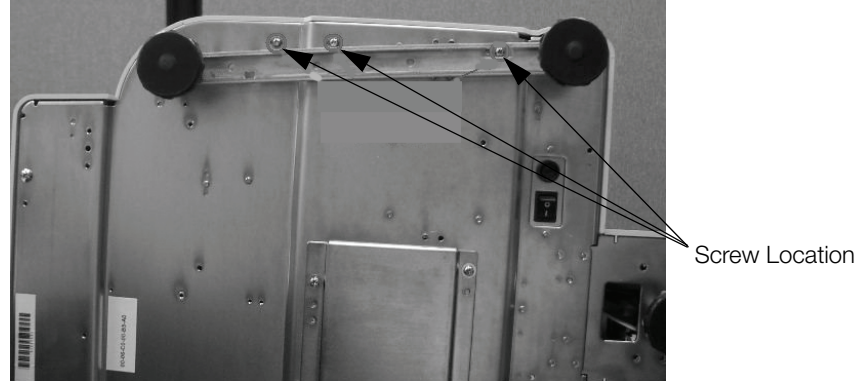

*Figure 2-4. DC-100 Screw Location*

3. Remove the side cover enclosing the battery compartment.

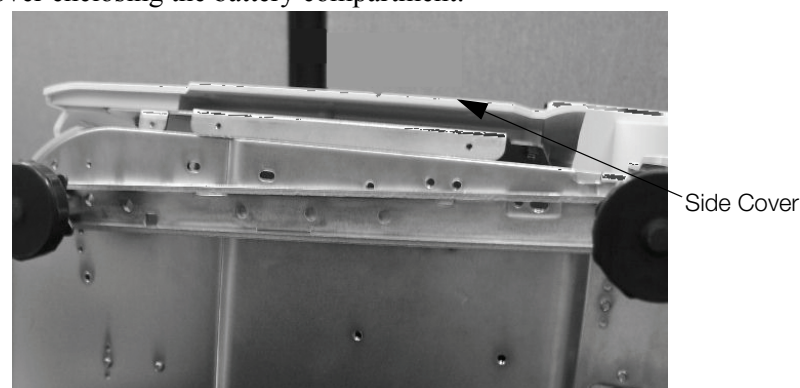

*Figure 2-5. Side Cover Location*

4. Remove the battery slot screw holding in place the battery holder bracket, and then remove the bracket.

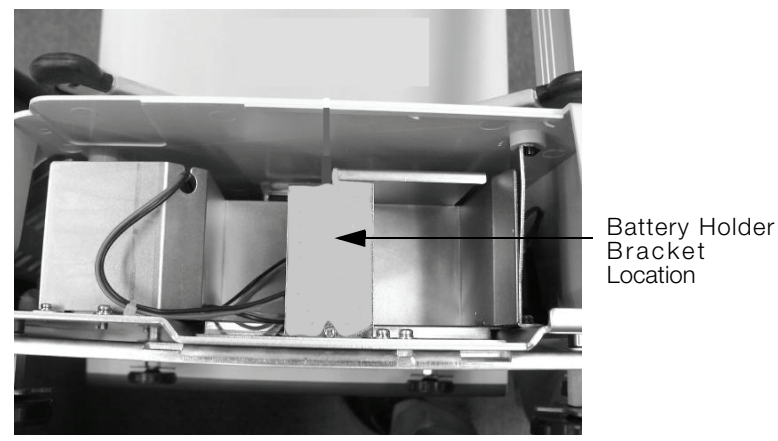

*Figure 2-6. Battery Holder Bracket Location*

5. Slide the faston connectors on the battery cables onto the faston tabs on the battery, being careful to match the wire color with the colored tag by the faston tabs to insure correct polarity.

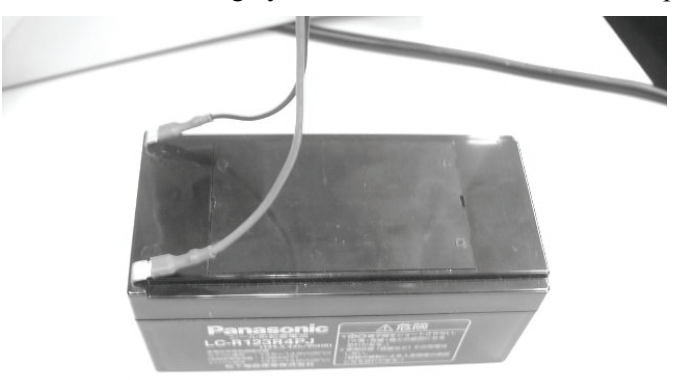

*Figure 2-7. Faston Tabs*

6. Place the battery inside the battery compartment. Then replace the battery holder bracket and secure it with the battery slot screw.

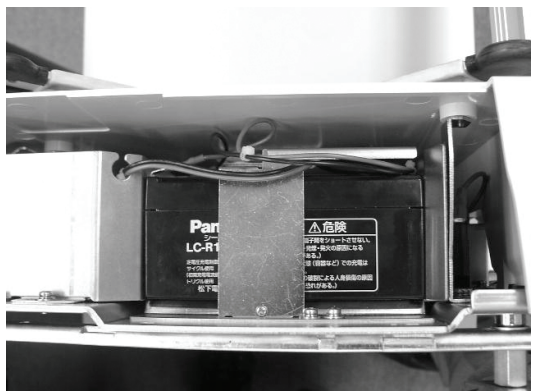

*Figure 2-8. Battery Holder Bracket*

7. Replace the side cover to the scale case and secure it with the three screws on the bottom of the scale.

## <span id="page-15-0"></span>2.6 Start-Up Screens

1. As the scale powers up it will display the current version of the firmware it is using. It also shows that the scale is currently being operated as a stand-alone unit.

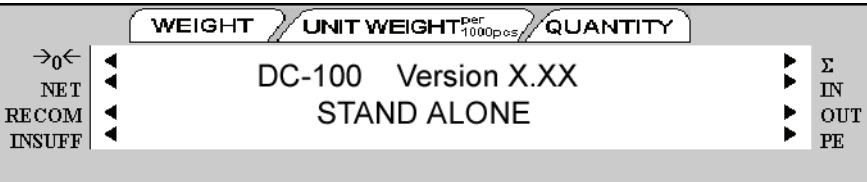

2. After a test of the different elements of the display, the scale takes you to the stand-by screen in the Operation Mode. At the stand-by screen the WEIGHT, UNIT WEIGHT and QUANTITY displays show zeroes and the annuciator for the platform you are using is illuminated (A, B, C or D).

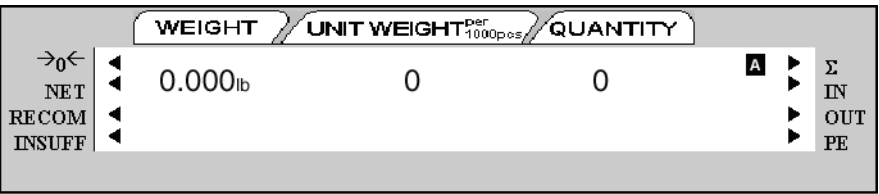

From this stand-by screen all of the basic weighing, counting and inventory operations can be performed. Also, if any job sequence instructions have been programmed into the scale, the first operator instruction will be displayed on the second line of the display (See Section 8.0 on page 56).

3. If there is anything on the platform(s) and it exceeds the scale start range, a beep sounds, and the following error message appears.

Note: The Initial Start Range settings are controlled by SPEC 631. The default setting is 0: +UNLIMITED TO 10% OF FULL SCALE.

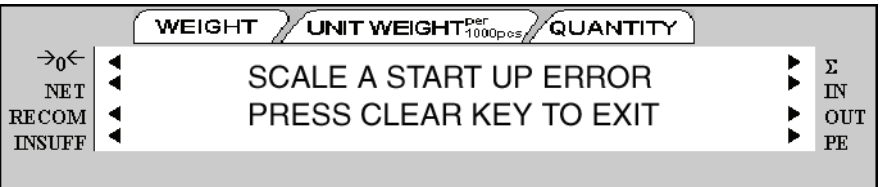

Remove the weight from the platform and press the CLEAR key to exit.

## <span id="page-16-0"></span>2.7 Setting Time and Date

Once you set the internal clock for the correct day and time it will continue to keep them, even when the scale is off, using the internal battery on the main board. The procedure below can also be used to adjust the time when moving from Standard to Daylight Savings Time or when the scale is moved to a new facility in a different time zone.

Note: SPEC 05 - DATE ORDER and SPEC 06 - TIME FORMAT allow you to set the format for date and time that you prefer the scale to display. The defaults are Month/Date/Year for date and 12 hour for time. To change these specifications, see Section 3.0 on page 14.

- 1. Press the MODE key twice until the display shows *ITEM CODE PROGRAMMING*. The S annunciator, indicating the Programming Mode, will illuminate.
- 2. Press the + (plus) or (minus) keys to scroll through the programming options until you see the PROGRAM DATE screen. Enter the current date using the numeric keypad. For months or days from 1 to 9, enter a leading zero. (Ex. In a MM-DD-YY format, May 8, 2003 would be entered as 050803.) Press the REPRINT \* key to store the data in temporary memory and move to the time programming mode.
- 3. Enter the current time using the numeric keypad. For numbers from 1 to 9, enter a leading zero. (Ex. In a 12 hour format, 3:06 pm would be entered as 0306.) If SPEC 06 - TIME FORMAT is set to a 12 hour format, you use the << and >> keys to toggle between AM and PM.
- 4. Press the CODE key to save the data or press the PIECES key followed by the CLEAR key to exit without saving the data.
- 5. To return to the Stand-by Screen in the Operation Mode, press the MODE key three times.

## <span id="page-17-0"></span>3.0 Configuration Settings

This section presents the setup and configuration of the *920i* counting scale to be used specifically by distributors and service technicians. Configuring these specifications allow you to tailor the *920i* to your specific applications.

Setting the specifications allows you to modify the functionality of the *920i*. Use the tables in this section to view the options you can modify. For example, if you want to activate the DC-100's Job Sequence function, refer to the DC-100 specification table and locate SPEC 13 - Job Sequence. The default for SPEC 13 is 0 which means it is disabled. To turn it on or enable it, change the SPEC setting to 1: Enable.

## <span id="page-17-1"></span>3.1 Configuring Specification 141 and 142 Settings from the Scale Keyboard

The following tables list the *920i* specifications and their corresponding default values. The default values are automatically set when the scale's memory is set by the dealer for the country of operation.

SPEC 00 through SPEC 65 [\(Table](#page-18-0) 3-1) are customer specifications and use the 141 access code, while SPEC 600 through SPEC 646 [\(Table](#page-22-1) 3-2) are weight and measurement specifications, and use the 142 access code. In programming specifications, the  $\angle$  PRINT and – (minus) keys allow you to move to the next or previous specification without saving changes to the SPEC code you were just in.

#### <span id="page-17-2"></span>3.1.1 Customer Specification (141 Settings)

1. To configure customer specifications, press and hold the REZERO key and enter 141 using the numeric keypad. The first SPEC code, SPEC 0 is displayed, with SPO: AUTO POWER SAVING appearing in the first line of the weight display and its current setting (ex. 00>0: Disable) appearing in the second line.

If this is the SPEC that you want to modify, press >> or << keys to scroll through the possible settings. When the setting you want to store is displayed, press the  $+(plus)$  key to enter the change into temporary memory and move to the next SPEC code.

- 2. If you want to modify a SPEC other than SPEC 00 and you know the number of that SPEC code, enter the number of the SPEC code on the numeric keypad and press the  $\star$  PRINT key. Otherwise, you can use the + (plus) and – (minus) keys to scroll through the specifications until you find the one you want. Then make your changes per the instructions in Step 1.
- 3. To change another SPEC code before exiting, repeat Steps 1 and 2.
- 4. To save all the changed SPEC settings currently in temporary memory and exit to the Operation Mode, press the CODE key. You will hear a long beep to confirm that the scale is saving the change. The saving of the configuration file takes about 10 seconds, after which the scale will return to the Stand-By mode. To exit to the Operation Mode without saving the changes, press the TARE key.

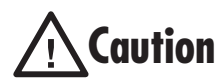

If you power off the scale while the saving process in going on, you can clear the entire memory of the scale! Wait until the scale has returned to the Stand-by screen before performing any other functions.

5.Power down scale using the power switch on the back of the bottom of the scale, not the ON/OFF key on the keyboard.

6. Power scale on to re-initialize the new specification settings.

| <b>SPEC</b>    | Description                                                                                                    |  |  |
|----------------|----------------------------------------------------------------------------------------------------|--|--|
| 00             | Auto Power Saving When No Weight Change & No Key Press<br>0: Disable (DEFAULT)<br>1: 1 minute<br>2: 2 minutes<br>3: 3 minutes<br>4: 4 minutes<br>5: 5 minutes<br>6: 6 minutes<br>7: 7 minutes<br>8: 8 minutes<br>9: 9 minutes<br>10: 10 minutes<br>11:11 minutes<br>12: 12 minutes<br>13: 13 minutes<br>14: 14 minutes<br>15: 15 minutes                                                                                                    |  |  |
| O <sub>1</sub> | Power Saving Type<br>When set to 0, the backlight turns off when the scale goes into power-saving mode. When set to 1,<br>the scale turns off entirely<br>0: Backlight Off (DEFAULT)<br>1: Power Off                                                                                                    |  |  |
| 02             | Negative Counting<br>0: No<br>1: Yes (DEFAULT)                                                                                                    |  |  |
| 03             | <b>Extent of Insufficient Samples</b><br>Sets the percentage of the full scale capacity that the initial counting sample has to exceed, otherwise<br>the <i>INSUFF</i> lamp lights.<br>0: 0.1% (DEFAULT)<br>1:0.2%<br>$2:0.0\%$                                                                                                    |  |  |
| 04             | Set New Item Code During Registration (Operation) Mode<br>This allows you to add item codes while weighing in the operation mode without having to switch to<br>the programming mode. These item codes can then be saved to the scale's Item Code memory (0:<br>Allow -Save); or you can enter Item Codes, Part Names, and Lot Numbers that will print on labels but<br>not be saved to the Item Code Memory (1: Allow - Not Save); or (2: Not Allow) item codes and item<br>information to be set unless you are in the programming mode.<br>0: Allow (Save) (DEFAULT)<br>1: Allow (Not Save)<br>2:Not Allow |  |  |
| 05             | Date Order<br>0: Month/Day/Year (DEFAULT)<br>1: Day/Month/Year<br>2: Year/Month/Day                                                                                                    |  |  |
| 06             | <b>Time Format</b><br>0: 24 hour (DEFAULT)<br>1: 12 HOUR (am/pm)                                                                                                    |  |  |
| 07             | Unit Weight Auto Recomputing<br>0: No (DEFAULT)<br>1: Yes                                                                                                    |  |  |

<span id="page-18-0"></span>*Table 3-1. DC-100 (141) Settings*

| <b>SPEC</b> | Description                                                                                                    |  |  |
|-------------|----------------------------------------------------------------------------------------------------|--|--|
| 08          | Sampling Times for Unit Weight Calculation<br>Higher number samples improve accuracy in environments of higher vibration or breeze but also<br>increase the time required to compute the unit weight.<br>0: 15 times (DEFAULT)<br>1: 20 times |  |  |
| 09          | Display Accuracy Unit Weight Calculation During Recomputing<br>0: No (DEFAULT)<br>1: Yes                                                                                                    |  |  |
| 10          | Set Point Buzzer<br>0: Buzzer on (DEFAULT)<br>1: Buzzer off                                                                                                    |  |  |
| 11          | Clear All Input Key in One Touch<br>0: Yes<br>1: No (DEFAULT)                                                                                                    |  |  |
| 12          | Keep Lot Number in Registration (Operation) Mode<br>0: Allow (DEFAULT)<br>1: Inhibit                                                                                                    |  |  |
| 13          | Job Sequence<br>0: Disable (DEFAULT)<br>1: Enable                                                                                                    |  |  |
| 14          | Auto Exit From Add Mode<br>0: No<br>1: Yes (DEFAULT)                                                                                                    |  |  |
| 15          | SIO Select Job<br>Defines what the primary or standard input/output port on the scale is connecting to.<br>0: No operation (DEFAULT)<br>1: Not Used<br>2:PC<br>3: Printer<br>4: Bar Code Scanner                                              |  |  |
| 16          | RS-232C Baud Rate (SIO - Standard Input/Output Port)<br>0: 1200 baud<br>1: 2400 baud<br>2: 4800 baud<br>3: 9600 baud (DEFAULT)<br>4: 19200 baud<br>5: 38400 baud                                                                              |  |  |
| 17          | RS-232C Data Length (SIO - Standard Input/Output Port)<br>$0:7$ bits<br>1: 8 bits (DEFAULT)                                                                                                    |  |  |
| 18          | RS-232C Parity Bit (SIO - Standard Input/Output Port)<br>0: None (DEFAULT)<br>1: Odd<br>2: Even                                                                                                    |  |  |
| 19          | RS-232C Stop Bit (SIO - Standard Input/Output Port)<br>0: 1 bit (DEFAULT)<br>$1:2$ bits                                                                                                    |  |  |
| 20-30       | Specifications 20-30 are not used by the DC-100                                                                                                    |  |  |

*Table 3-1. DC-100 (141) Settings*

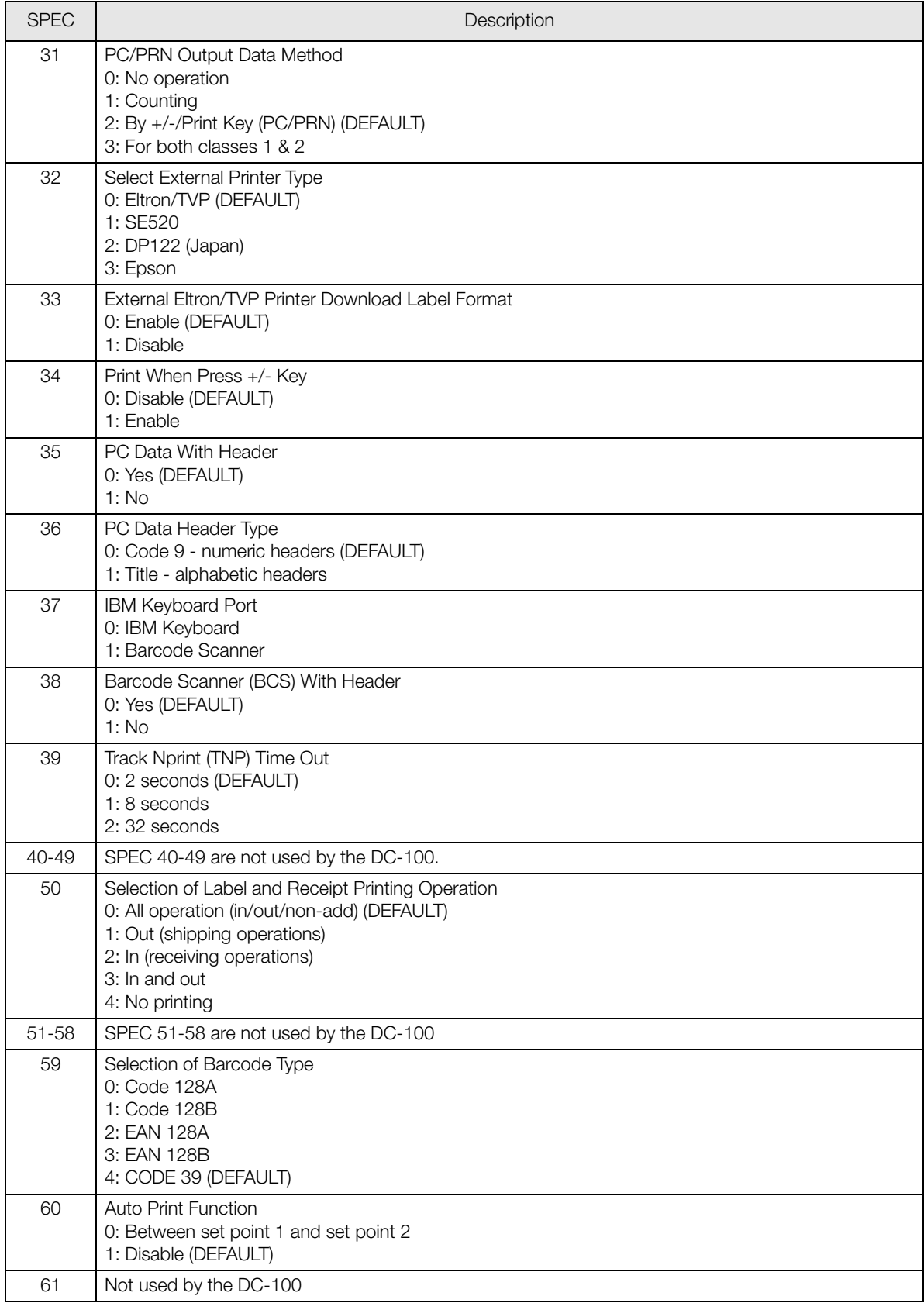

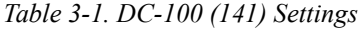

| <b>SPEC</b> | Description                                                                                                    |  |  |
|-------------|----------------------------------------------------------------------------------------------------|--|--|
| 62          | RS232 - XON/XOFF<br>0: Disable<br>1: Enable                                                                                                    |  |  |
| 63          | Sample Quantity<br>Determines the number of pieces the scale assumes are on the platter when you press the PIECES<br>key to calculate the Unit Weight.<br>0: 10 pieces (DEFAULT)<br>$1:25$ pieces<br>2:50 pieces<br>3: 100 pieces                                                                                                    |  |  |
| 64          | Scale $A \lt\gt B$<br>Sets whether the unit weight determined by sampling on Scale A is automatically transferred to Scale<br>B or not.<br>0: Manual (DEFAULT)<br>1: Auto                                                                                                    |  |  |
| 65          | Unit of Pcs Weight<br>Sets whether the units weights are displayed per 1000 pieces or per 1 piece. For a further discussion<br>of the benefits of each option, please see Section 5.5.<br>0: 1000 pieces (DEFAULT)<br>$1:1$ piece                                                                                                    |  |  |
| $66 - 67$   | Not used by the DC-100                                                                                                    |  |  |
| 68          | Epson II<br>Changes the Epson label format from the default (all item information fields) to an abbreviated format<br>with only selected fields.<br>0: Disable (DEFAULT)<br>1: Enable                                                                                                    |  |  |
| 69          | 4 Lot Number<br>If disabled, allows a single lot number to be entered during weighing operations. If enabled, allows up<br>to 4 lot numbers to be entered. These lot numbers are not written to the item database.<br>0: Disable (DEFAULT)<br>1: Enable                                                                                                    |  |  |
| 70          | Upload Lot and Part Number<br>If disabled, lot numbers and part numbers entered during weighing operations are not uploaded to the<br>item database. If enabled, lot numbers and part numbers entered during weighing operations<br>overwrite the information previously stored with the item code in the scale memory. (In the DC-100,<br>Part Numbers cannot be entered in the weighing or operation mode.) Not also that if this specification<br>is set to 1: Enable, Spec 04 - Set New Item Code During Registration must be set to 0: Allow (Save).<br>0: Disable (DEFAULT)<br>1: Enable |  |  |
| 71          | Text 11-16 in Titles<br>Allows you to use text fields 11-16 on total labels that include them rather than just item labels, if you<br>have an external printer attached.<br>0: Disable (DEFAULT)<br>1: Enable                                                                                                    |  |  |
| 72          | Comma in Quantity<br>Enabling this option prints a comma after the first three places in a Quantity field on a<br>user-programmed label format. This allows large quantity numbers to be read more easily at a glance.<br>Does not fit on the standard label format so is only used on custom formats.<br>0: Disable (DEFAULT)<br>1: Enable                                                                                                    |  |  |

*Table 3-1. DC-100 (141) Settings*

| <b>SPEC</b> | Description                                                                                                    |
|-------------|----------------------------------------------------------------------------------------------------|
| 73          | Print Barcode<br>This option allows you to print barcodes on labels with all the headers printed, with no headers<br>printed, or with all the headers except the header for the Quantity barcode on label formats with<br>barcode headers included.<br>0: With Header (DEFAULT)<br>1: All Without Header                                                                                                    |
| 74          | Overwrite Unit Weight<br>Allows you to protect the Unit Weight so that it cannot be overwritten by the operator. Note that<br>SPEC 04 - Set New Item Code During Registration Mode must be set to 0: Allow (Save) for the new<br>Unit Weight to overwrite the Unit Weight stored in memory with the Item Code. If SPEC 04 is set to 1:<br>Allow (Not Save), this SPEC will allow you to enter or change a Unit Weight in operation mode but<br>does not change the Unit Weight stored in memory.<br>0: No (DEFAULT)<br>1: Yes (If Unit Weight $= 0$ ) |

*Table 3-1. DC-100 (141) Settings*

#### <span id="page-22-0"></span>3.1.2 Weight and Measurement Specification (142 Settings)

- 1. Press and hold the REZERO key and enter 142 using the numeric keypad. SP600 appears in weight display and its current setting (ex. *2>*2: LB) appearing in the second line. If this is the SPEC that you want to modify, press the >> or << keys to scroll through the possible settings. When the setting you want to store is displayed, press the + (plus) key to enter the change into temporary memory and move to the next SPEC code.
- 2. If you want to modify a SPEC other than SPEC 600 and you know the number of that SPEC code, enter the number of the SPEC code on the numeric keypad and press the \*PRINT key. Otherwise, you can use the + (plus) and – (minus) keys to scroll through the specifications until you find the one you want. Then make your changes per the instructions in Step 1.
- 3. To change another SPEC code before exiting, repeat Steps 1 and 2.
- 4. To save all the changed SPEC settings currently in temporary memory and exit to the Operation Mode, press the CODE key. To exit to the Operation Mode without saving the changes, press the TARE key.
- 5. Power down scale using the power switch on the back of the bottom of the scale, not the ON/OFF key on the keyboard.
- 6. Power scale on to re-initialize the new specification settings.

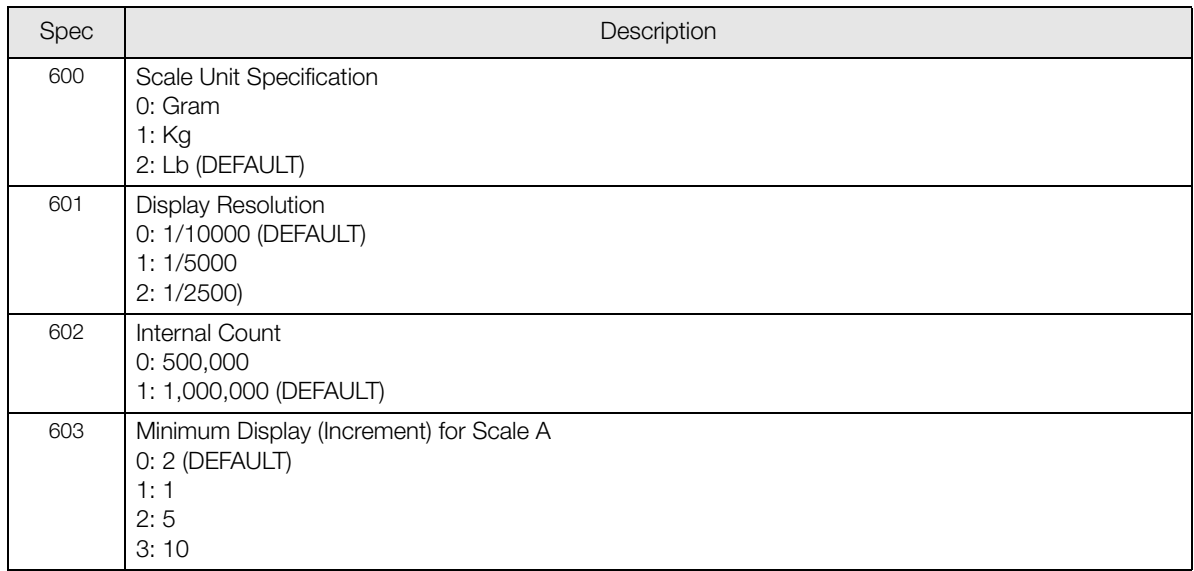

#### <span id="page-22-1"></span>*Table 3-2. DC-100 (142) Settings*

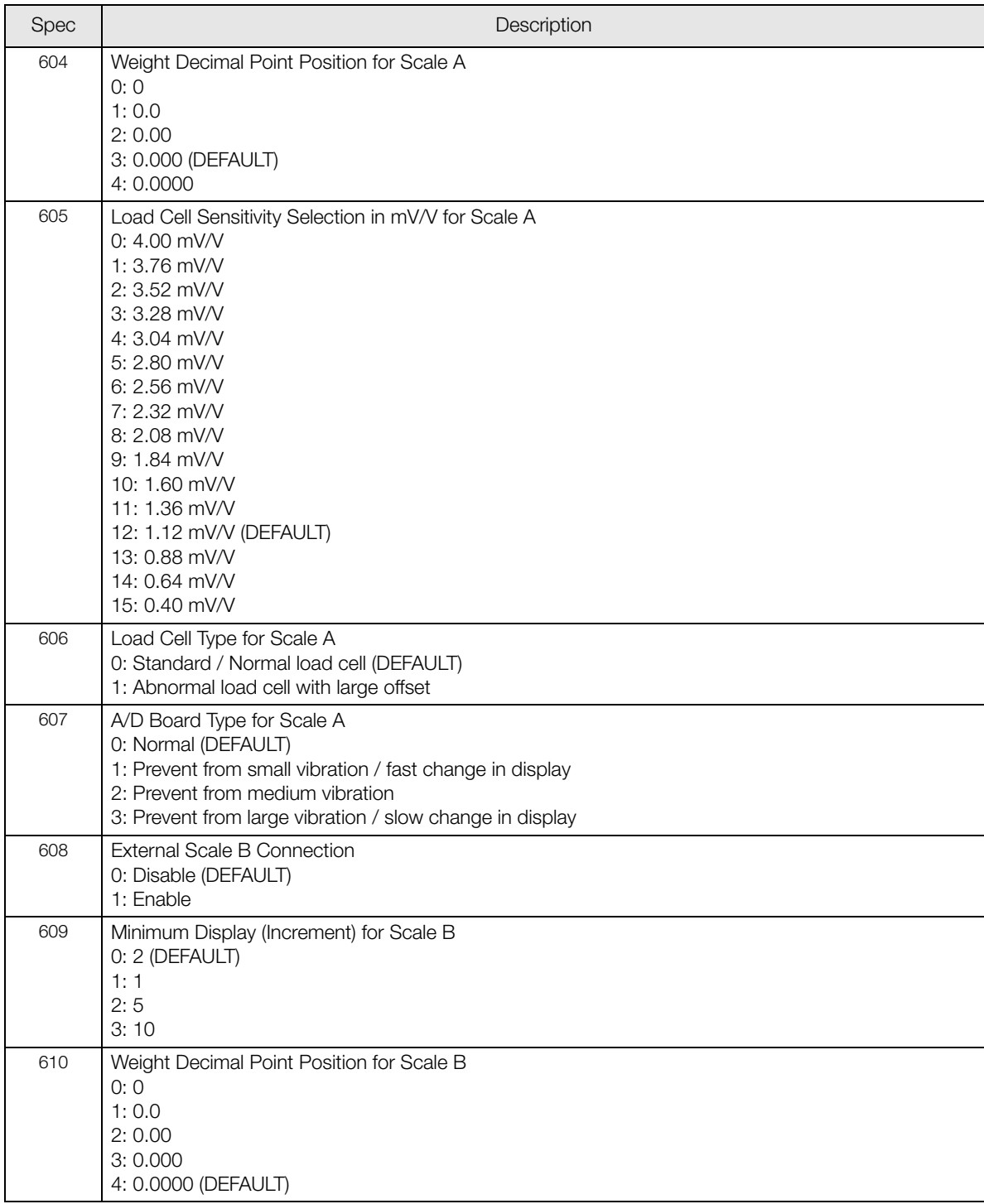

*Table 3-2. DC-100 (142) Settings*

| Spec | Description                                                                                                    |
|------|----------------------------------------------------------------------------------------------------|
| 611  | Load Cell Sensitivity Selection in mV/V for Scale B<br>$0: 4.00$ mV/V<br>1:3.76 mV/V<br>$2:3.52$ mV/V<br>3: 3.28 mV/V<br>4:3.04 mV/V<br>5: 2.80 mV/V<br>$6: 2.56$ mV/V<br>$7:2.32$ mV/V<br>8: 2.08 mV/V<br>9:1.84 mV/V<br>10: 1.60 mV/V<br>11: 1.36 mV/V<br>12: 1.12 mV/V (DEFAULT)<br>13:0.88 mV/V<br>14: 0.64 mV/V<br>15: 0.40 mV/V |
| 612  | Load Cell Type for Scale B<br>0: Standard / Normal load cell (DEFAULT)<br>1: Abnormal load cell with large offset                                                                                                    |
| 613  | A/D Board Type for Scale B<br>0: Normal (DEFAULT)<br>1: Prevent from small vibration / fast change in display<br>2: Prevent from medium vibration<br>3: Prevent from large vibration / slow change in display                                                                                                    |
| 614  | External Scale C Connection<br>0: Disable (DEFAULT)<br>1: Enable                                                                                                    |
| 615  | Minimum Display Increment for Scale C<br>0:2<br>1: 1 (DEFAULT)<br>2:5<br>3:10                                                                                                    |
| 616  | Weight Decimal Point Position for Scale C<br>0: 0 (DEFAULT)<br>1:0.0<br>2:0.00<br>3:0.000<br>4: 0.0000                                                                                                    |

*Table 3-2. DC-100 (142) Settings*

| Spec | Description                                                                                                    |
|------|----------------------------------------------------------------------------------------------------|
| 617  | Load Cell Sensitivity Selection in mV/V for Scale C<br>$0: 4.00$ mV/V<br>1: $3.76$ mV/V<br>2:3.52 mV/V<br>3: 3.28 mV/V<br>4: $3.04$ mV/V<br>5: 2.80 mV/V<br>6: 2.56 mV/V<br>7: 2.32 mV/V<br>8: 2.08 mV/V<br>9: 1.84 mV/V (DEFAULT)<br>10: 1.60 mV/V<br>11: 1.36 mV/V<br>12: 1.12 mV/V<br>13: 0.88 mV/V<br>14: 0.64 mV/V<br>15: 0.40 mV/V |
| 618  | Load Cell Type for Scale C<br>0: Standard / Normal load cell (DEFAULT)<br>1: Abnormal load cell with large offset                                                                                                    |
| 619  | A/D Board Type for Scale C<br>0: Normal (DEFAULT)<br>1: Prevent from small vibration / fast change in display<br>2: Prevent from medium vibration<br>3: Prevent from large vibration / slow change in display                                                                                                    |
| 620  | <b>Tare Range Settings</b><br>0: 100% full scale (DEFAULT)<br>1: $<$ 50% full scale<br>$2: <5\%$ full scale                                                                                                    |
| 621  | Digital Tare Setting<br>0: Disable<br>1: Enable (DEFAULT)                                                                                                    |
| 622  | <b>Tare Accumulation</b><br>0: No (DEFAULT)<br>1: Yes                                                                                                    |
| 623  | Digital Tare When Loaded<br>0: Allow (DEFAULT)<br>1: Inhibit                                                                                                    |
| 624  | Tare Subtraction (for Load Tare Only)<br>0: Yes (DEFAULT)<br>1: No                                                                                                    |
| 625  | Tare Addition (for Load Tare Only)<br>0: Yes<br>1: No (DEFAULT)                                                                                                    |
| 626  | Tare Value Exchange (for Load Tare)<br>0: Yes (DEFAULT)<br>1: No                                                                                                    |
| 627  | Zero Tracking When Tare<br>0: Yes (DEFAULT)<br>1: No                                                                                                    |
| 628  | Tare When Scale Change<br>0: Old Tare (DEFAULT)<br>1: New Tare                                                                                                    |

*Table 3-2. DC-100 (142) Settings*

| Spec       | Description                                                                                                    |  |  |
|------------|----------------------------------------------------------------------------------------------------|--|--|
| 629        | Weight Reset When Tare<br>0: Yes (DEFAULT)<br>1: No                                                                                                    |  |  |
| 630        | Auto Clear Tare When Rezero<br>0: No (DEFAULT)<br>1: Yes                                                                                                    |  |  |
| 631        | Initial Start Range Settings<br>$0: +/- 2\%$ full scale<br>1: $+/-$ 10% full scale                                                                                                    |  |  |
| 632        | Zero Range Settings<br>$0: +/- 2\%$ full scale<br>1: +/- 10% full scale2:                                                                                                    |  |  |
| 633        | Zero Lamp Lighting Method<br>0: Gross weight (DEFAULT)<br>1: Net weight                                                                                                    |  |  |
| 634        | Rezero When Changing Scale<br>0: No rezero (DEFAULT)<br>1: Rezero                                                                                                    |  |  |
| 635        | Stability Check When Changing Scale<br>0: Stability check (DEFAULT)<br>1: No stability check                                                                                                    |  |  |
| 636        | Internal Count Resolution (IR) Protected by Span Switch<br>0: No (DEFAULT)<br>1: Span switch protect                                                                                                    |  |  |
| 637        | NOT USED                                                                                                    |  |  |
| 638        | Display at Minus Weight<br>0: Minus display (DEFAULT)<br>1: Masked display                                                                                                    |  |  |
| 639        | Masked Display at Minus Weight<br>0: Gross weight (DEFAULT)<br>1: Net weight                                                                                                    |  |  |
| 640        | Overweight Masked<br>0: At +1D (DEFAULT)<br>1: At $+$ 9D                                                                                                    |  |  |
| 641        | Selection of Scale Starting Method<br>0: Auto start (DEFAULT)<br>1: Manual start                                                                                                    |  |  |
| 642        | Weight Unit Convert<br>0: Yes (DEFAULT)<br>1: No                                                                                                    |  |  |
| 643        | Gross Mode Display<br>0: Yes (DEFAULT)<br>1: No                                                                                                    |  |  |
| 644<br>645 | Selection of Decimal Point Type<br>Sets whether the decimal point is displayed as a period (U.S. usage) or a comma (European, Latin<br>American, Asian usage)<br>0: Period display (DEFAULT)<br>1: Comma display<br>NOT USED |  |  |
|            |                                                                                                    |  |  |

*Table 3-2. DC-100 (142) Settings*

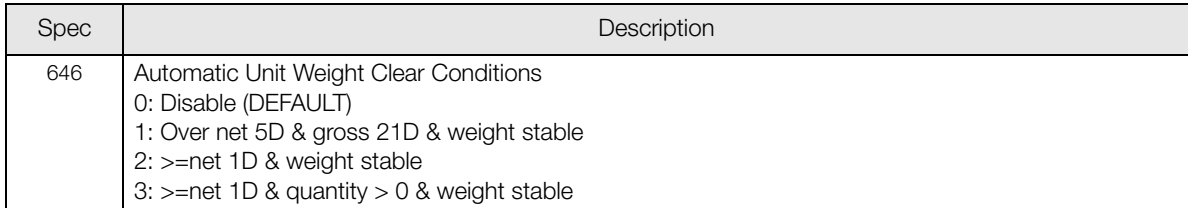

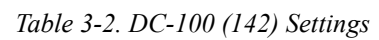

## <span id="page-28-0"></span>4.0 Calibration

The DC-100 counting scale is a high-precision instrument. Although the scale needs very little maintenance, you may want to check the calibration after every month or so of normal usage. To do this you will need to have a test weight of approximately the total capacity of the scale (i.e. a 10 lb weight if you have a 10 lb capacity scale). After the scale is initially installed, put the weight on the platform and record the weight displayed. Then every month or so put the same weight on the scale and verify that it still reads the same.

Many facilities have a technician come in and check their units with certified test weights four times a year. If you are ISO certified, you will want to check to see if your certification specifies more stringent requirements to stay in compliance. Your DIGI scale dealer has the calibrated test weights, expertise and experience to perform this task for you as well as to check other operating parameters of your scale and help you effectively integrate scales into your operations. If you do not know who your local DIGI dealer is, call us at 1-715-736-0002 and we will help you find someone who can provide you with on-site support.

Follow the instructions below to calibrate your DC-100 scale to ensure its continued accuracy.

1. Make sure the scale is turned off. Then press the span switch to reset it. (See [Figure](#page-28-1) 4-1 for location of Span switch).

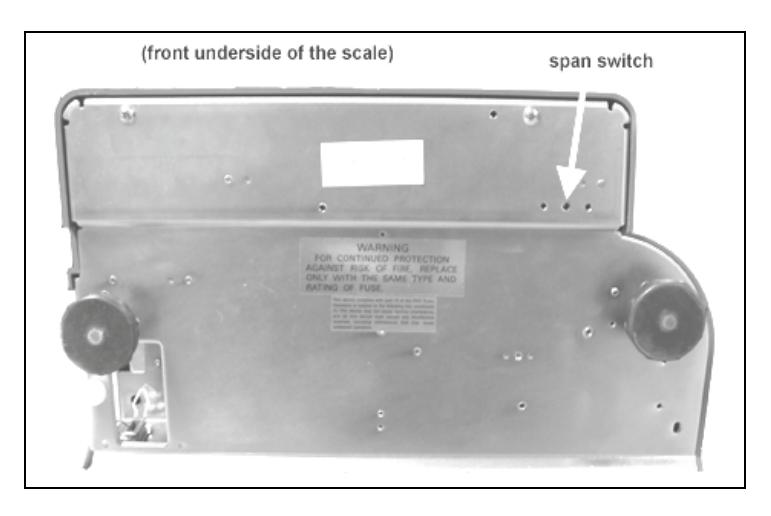

*Figure 4-1. Location of Span Switch*

<span id="page-28-1"></span>2. Turn the scale back on. The scale displays the message CHANGE SPAN SWITCH.

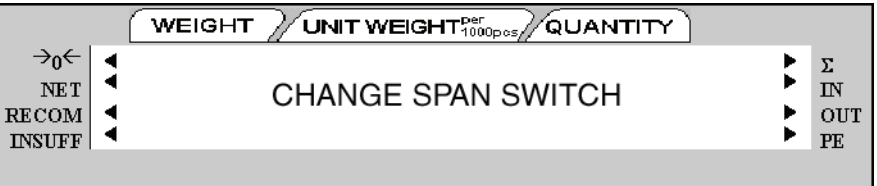

3. While pressing the REZERO key, enter 8715 from the numeric keypad to enter the calibration mode.

4. The scale display confirms that you are in the Calibration Mode.

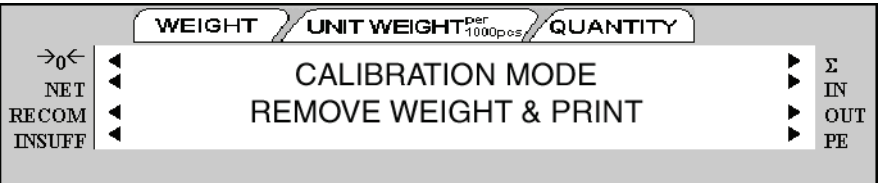

5. Next, press the \* REPRINT key to enter the zero setting mode.

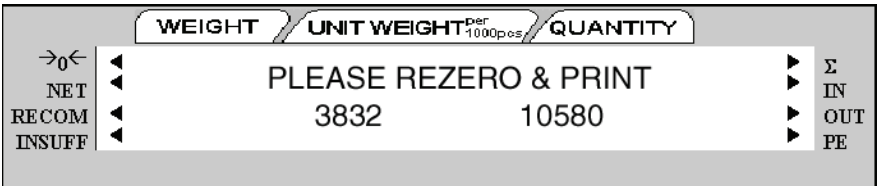

- 6. Choose which scale platform you are calibrating. The scale defaults to platform A. To choose another scale platform, press the **SCALE** key until the platform you want to calibrate is displayed.
- 7. Make sure that nothing is on the scale platform and press the CODE key to have the scale automatically search for the zero point.

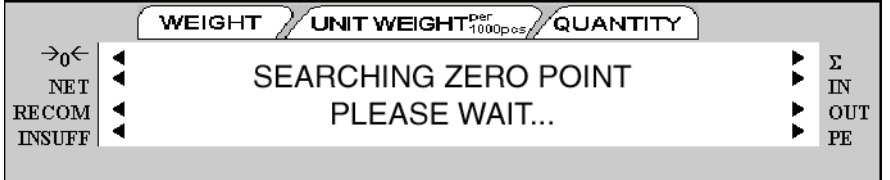

8. The scale displays the zero point in the quantity window. It should be a value between 9000 and 11000. If the scale does not catch that range, you will need to call your local DIGI dealer or call us at 1-715-736-0002 for service assistance.

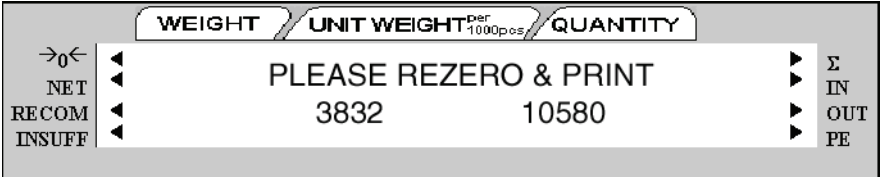

9. Press the REZERO key to clear the Internal Count shown in the weight window.

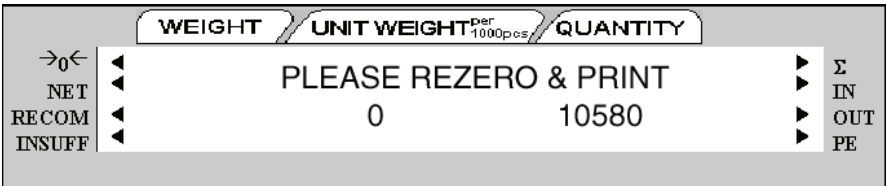

10. Press the \* REPRINT key to enter the weight calibration setting.

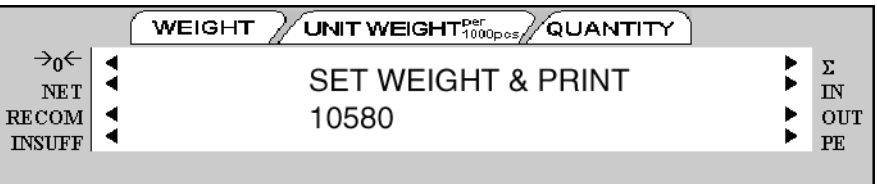

11. Put a calibrated weight on the platform equal to the total capacity of the scale (Example, for a 25 lb scale, place a 25 lb weight on the scale). Alternatively, you can enter the weight from the numeric keypad. The weight appears in quantity window. Press the **\* REPRINT** key to save the calibration data.

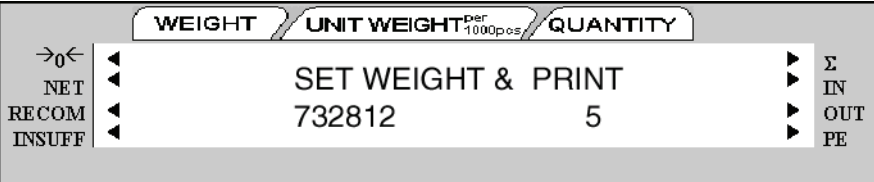

The display confirms that the span settings for calibration of the scale are being saved

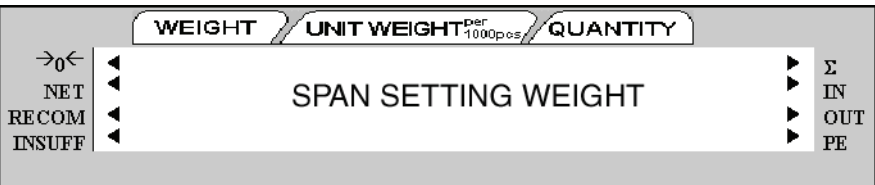

Finally the screen returns to the initial CHANGE SPAN SWITCH.

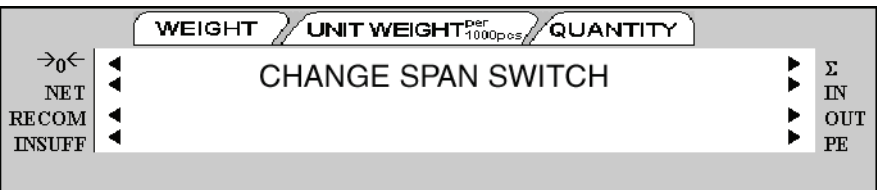

12. Once the span switch is turned off, the scale automatically returns to operation mode. The scale should now be powered off and restarted for the new settings to take effect.

## <span id="page-31-0"></span>5.0 Scale Operations

The following paragraphs contain detailed operator instructions for the DC-100 counting scale (see [Figure](#page-31-1) 5-1). Included are instructions to enter tare weights, toggle between net and gross weight, enter unit weights, perform inventory accumulation and reduction, and toggle between scales. All operator instructions are conducted with the scale in the operation mode that is the weighing or normal mode.

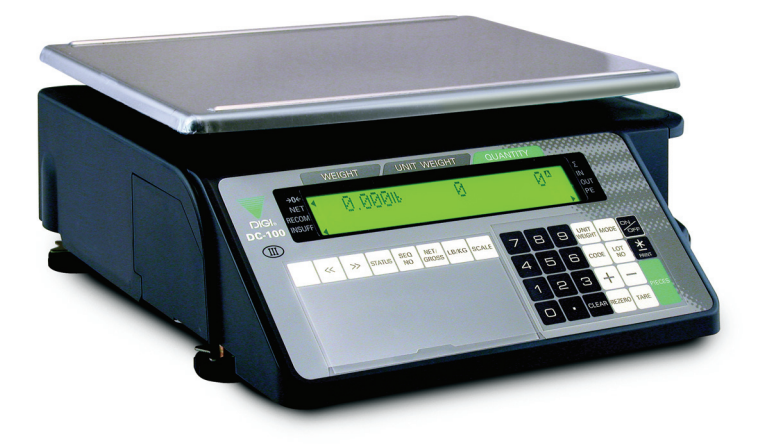

*Figure 5-1. DC-100 Counting Scale*

<span id="page-31-1"></span>Counting scale accuracy is primarily determined by the following factors:

- Sample size (number of pieces)
- Total sample size as a percentage of full scale capacity
- Piece-to-piece weight variation

As a general rule when determining sample size of fairly uniform pieces, the larger the sample size the greater the total sample weight, therefore, the better the counting accuracy. Selecting the smallest capacity scale that can obtain the highest counting resolution should be considered, but should not sacrifice the capacity required for the heaviest container of parts. For this kind of application, a dual-platform scale may be the best selection.

There is a direct relationship between piece-to-piece weight variation (non-uniformity) and counting accuracy. Therefore, elimination of the piece-to-piece weight variations can be accomplished by:

- 1. Isolating the sample used to calculate the unit weight and use the same sample to re-check the scale.
- 2. Recalculating the unit weight from lot-to-lot of parts. Parts manufactured on one machine may vary slightly from another machine relative to weight.
- 3. Tightening the manufacturing tolerances on the parts reduces piece weight variations and increases count accuracy.

#### The Stand-By Screen

The starting point for using the scale in operation mode is the stand-by screen. At the stand-by screen the WEIGHT, UNIT WEIGHT, and QUANTITY displays show zeroes and the annuciator for the platform you are using is illuminated (A, B, C or D).

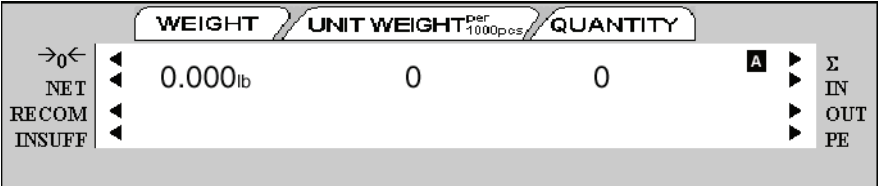

From the stand-by screen you can perform all of the basic weighing, counting and inventory operations of the scale.

## 5.1 Weight Unit Switching

#### Notes:

• SPEC 600 SCALE UNIT SPECIFICATION sets the default weight unit to Grams, Kgs or Lbs.

• SPEC 642 WEIGHT/UNIT CONVERT must be set to "0: YES" in order for you to be able to switch weight units during weighing operations.

The weight units displayed can be changed between Kg and Lb during weighing operations by pressing the LB KG key.

## <span id="page-32-0"></span>5.2 Entering Tare Weights

Tare weights can be entered in the scale by one of two methods: one-touch tare or digital tare. Digital tare is used when the tare weight is already known while one-touch tare is used when the tare weight is unknown. If you call up an Item Code already programmed into the DC-100's memory and you have a Tare Weight stored for that Item Code, the Tare Weight stored with the Item Code will override one entered digitally or by using the TARE key.

#### Notes:

• SPEC 621 DIGITAL TARE SETTING must be a "1: ENABLE" to allow digital tare.

• SPEC 620 TARE RANGE must be set to the appropriate tare range value. Default is "0: 100 PERCENT OF FULL SCALE".

#### <span id="page-32-1"></span>5.2.1 One-Touch Tare, Tare Unknown

- 1. If the tare weight value is not known, place the container, box, or item to be tared on the scale and press TARE. The weight display should now show 0 and the Net annunciator should illuminate.
- 2. Remove the container, box, or item from the scale. The weight display should show a negative weight value (weight of the tared container, box, or item).
- 3. To clear the tare weight, press TARE. The Net annunciator will no longer be illuminated.

#### <span id="page-32-2"></span>5.2.2 Digital Tare, Tare Weight Known

- 1. If the tare weight value is known, use the numeric keypad to key in the value and then press TARE. The Net annunciator will illuminate.
- 2. To reset the tare to zero, press TARE again.

Note: For digital tare entry, the decimal must be in the appropriate place as it would be displayed in the weight display. For example, .250 would be entered as 0.250, not .250. The weight display shows weight entered with a negative sign indicating that it is a tare weight.

#### <span id="page-33-0"></span>5.2.3 Tare Addition or Subtraction

Two tares can be accumulated or subtracted using the TARE key as well. Tare weights cannot be accumulated or subtracted by digital entry, although you can do tare exchange by digital entry ([Section](#page-33-1) 5.2.4)

#### Notes:

- SPEC 620 TARE RANGE must be set to the appropriate tare range value. Default is "0: 100 PERCENT OF FULL SCALE".
- SPEC 621 DIGITAL TARE SETTING must be set to "1: ENABLE" to allow digital tare
- SPEC 622 DIGITAL TARE ACCUMULATION must be set to "1: YES" to enable these functions.

• SPEC 623 DIGITAL TARE WHEN LOADED, SPEC 624 TARE SUBTRACTION FOR LOAD TARE ONLY, SPEC 625 TARE ADDITION FOR LOAD TARE ONLY, and SPEC 626 TARE VALUE EXCHANGE (FOR LOAD TARE) must all be set to 0:ALLOW or YES to enable these functions.

#### Tare Value Addition or Subtraction by One Touch Tare

- 1. Place the container, box or item to be tared on the platform and press the TARE key. The weight display should now show 0 and the net annunciator will illuminate.
- 2. Place another tare weight on the platform and press the TARE key again. This will add the two tare weights together (Tare Addition).
- 3. Tare weights can be subtracted individually by removing one from the platform and pressing the TARE key again. To clear all the tare weights and return to the Operation Mode, remove all the tare weights and press the TARE key. The net annuciator will no longer be lit.

#### <span id="page-33-1"></span>5.2.4 Tare Exchange

A tare weight that has been stored in the scale, either by digital entry or one-touch using the TARE key, can be changed during the operation mode. The new tare entered will overwrite the previous tare.

- 1. Remove any bin or container from the scale.
- 2. If the tare weight value is known, use the numeric keypad to key in the value and then press TARE. The weight display will now show the new tare as a negative number and the NET annunciator will illuminate.

If the tare weight value is not known, put the container to be tared out on the platter and press the TARE key. The new tare will be entered, the weight display will show 0.000 lb and the NET annunciator will illuminate.

### <span id="page-33-2"></span>5.3 Toggling Between Gross and Net

To toggle between net and gross weight, a tare value must be entered into the scale. Follow [Section](#page-32-0) 5.2 to enter a tare value.

Note: SPEC 643 GROSS MODE DISPLAY must be set to 0: YES (which is the default) to enable gross mode.

After a tare value is entered into the scale, items placed on the scale will cause the net annunciator to illuminate and allow toggling between net weight and gross weight. An example of toggling between net weight and gross weight is shown below:

- 1. Place 0.5 lb weight on the scale and then press TARE once. The weight display should show 0.000 lb.
- 2. Place another 0.5 lb weight on the scale. The scale weight display should now show 0.500 and the net annunciator should be illuminated.
- 3. Press the NET/GROSS key. The weight display should show 1.000 GROSS WEIGHT, the net annunciator will no longer be illuminated. The unit weight and the quantity displays go blank.
- 4. Press the NET/GROSS key. The weight display should now show 0.500 and the net weight annunciator is illuminated again.

## <span id="page-34-0"></span>5.4 Entering Unit Weights

Entering unit weights can be done either by sampling, as presented in [Section](#page-34-1) 5.4.1, or by key entry as described in [Section](#page-35-0) 5.4.2.

Note: SPEC 03 EXTENT OF INSUFFICIENT SAMPLES controls unit weight sampling. The default setting for the SPEC is 0.1 percent.

Note: SPEC 63 SAMPLE QUANTITY determines the number of peices the scale assumes are on the platter when you press the PIECES key to calculate the unit weight. The default setting for the SPEC is 0: 10 pieces.

Note: SPEC 64 SCALE A <-> B sets whether the unit weight determined by sampling is automatically transferred from Scale A to Scale B. The default setting for the SPEC is 0: MANUAL.

When you have a procedure that involves sampling an item's unit weight on the DC-100's built-in platform and then want to go immediately to weighing and counting boxes or bins on a floor scale or other external scale, set SPEC 64 to 1: AUTO. If the external Scale B is not necessarily going to be used for weighing the same item as is being sampled on Scale A, set SPEC 64 to 0: MANUAL.

Note: SPEC 65 UNIT OF PCS WT controls whether the unit weight is displayed per 1000 pieces or per 1 piece. The default settings for this SPEC is 0: 1000 pieces.

#### Unit Weight per 1000 Pieces vs. Unit Weight per 1 Piece

The scale's internal microprocessor calculates unit weights to 7 or 8 decimal places. However, the scale display generally can only show Unit Weight to 5 characters. If this Unit Weight is recorded from the scale display and entered by key entry, this can introduce errors in the Unit Weight and consequently in the counts. This error increases as the Unit Weight of the parts being counted decreases.

Example: A sample of 10 zener diodes is placed on the scale. The Unit Weight is computed to be 0.0006536 lbs. However, the scale has a 5 character display for Unit Weight so the scale can only display .0065 as the Unit Weight. If this Unit Weight were recorded and keyboard entered in future counting operations, the resulting error would be: 00065 .55%

#### .0006536

On the other hand, with entry of the Unit Weight as "weight per 1000 pieces" the decimal place is, in effect, moved three places to the right, allowing 3 more decimal places of accuracy. In this example, the entry would be made as 0.6536 per 1000 pieces, eliminating the error.

As a practical note, entering unit weights per 1000 pieces also lessens the chances of entering the wrong number of zeros when keying in weights with many leading zeros. Misentry of unit weights is a common cause of inaccurate counting.

When might you want to use unit weight per 1 piece? Generally in one of two cases:

- 1. If you are working with other existing systems or procedures that are already set up to record unit weight per piece (inventory systems, labeling requirements, etc).
- 2. If the unit weight or your pieces is more than 100 lbs, the number of digits in the scale's Quantity display will not be able to fully display counts of omore than 100 pieces.

#### <span id="page-34-1"></span>5.4.1 Unit Weight Operation by Sampling

Unit weight operation by sampling is accomplished by placing a 10 piece sample on the scale and then pressing the PIECES key. The scale calculates a unit weight based on the capacity of the scale compared to the weight of the sample. The following paragraphs detail the procedure with SPEC 7 - UNIT WEIGHT AUTO-RECOMPUTING either set at 0 or 1.

#### SPEC 7 - Unit Weight Auto-Recomputing Set to "0: No" (Default)

- 1. Press REZERO to zero scale.
- 2. Place 10 pieces of the item to be sampled on the scale.
- 3. Press PIECES key. If the sample weight is sufficient (INSUFF annunciator is off), the display shows a unit weight for 10 pieces. However, if the weight of the sample is insufficient (*INSUFF* annunciator is on) the display will show ---ADD XX PIECES. Add the indicated number of pieces to the initial sample and then press the PIECES key again.
- 4. The display shows the total weight, unit weight and the quantity of the sample.

#### SPEC 7 - Unit Weight Auto-Recomputing Set to "1: Yes"

- 1. Press REZERO key to zero scale.
- 2. Place 10 pieces of the item to be sampled on the scale.
- 3. Press the PIECES key. If the weight of the sample is sufficient (INSUFF annunciator is off), the display shows a unit weight for 10 pieces. However, if the weight of the sample is insufficient (INSUFF annunciator is on) the display will show ---ADD XX PIECES. Add the indicated number of pieces to the initial sample. The display then automatically recomputes the sample size and displays the unit weight and quantity of the sample.

#### <span id="page-35-0"></span>5.4.2 Unit Weight Operation by Key Entry

Unit weight operation by key entry is accomplished by using the numeric keypad to enter the known value of the unit weight and then pressing the UNIT WEIGHT key. An example of unit weight operation by key entry is shown below:

- 1. With the display in the weighing mode, enter the known unit weight using the keyboard, for example, 200.00.
- 2. Press UNIT WEIGHT key to enter the unit weight.
- 3. Place a 2 lb. weight on the scale. The scale displays the quantity for the weight placed on the scale, for example, the weight display reads 2.000, the unit weight display reads 200.00, and the quantity display reads  $10$ ).

## <span id="page-36-0"></span>5.5 Part Accumulation and Negative Counting – Without Recalling an Item Code

The DC-100 counting scale is fully capable of part number inventory tracking and maintenance using the stored item code function internal to the scale software. See "Inventory Operations Related to the Item Code Quantity" on page 39. Additionally, the scale has the capability to acquire the total number of parts using the accumulation or reduction function of the scale (similar to the add/ subtract functions of a calculator).

#### <span id="page-36-1"></span>5.5.1 Part Accumulation

To find the total accumulated quantity of similar containers filled with parts, use the accumulation procedure detailed below. This does not affect the inventory quantity for this item in the scale's memory. To add or subtract from inventory, (see Section 6.2.5).

- 1. Conduct a sampling process ([Section](#page-34-1) 5.4.1) to determine the unit weight of the pieces.
- 2. Enter known tare weight, or place the empty container on scale to perform tare function ([Section](#page-32-0) 5.2).
- 3. Place Container 1 (full of parts) on the scale.
- 4. Press the STATUS key. The IN annunciator will illuminate, showning that you are now in accumulation mode.
- 5. Press the + key to store the total in Container 1. The memory annunciator S is now illuminated. The weight display briefly shows totAL and the quantity display shows the total pieces in the first container.

Note: If SPEC 31 PC/PRN OUTPUT is set to "2: BY +/-/PRINT KEY", and you have an external printer connected, a label will be printed when you press the + key. If no external printer is connected, the error message "PAPER END" will appear, followed by the display of the total. The label will show the quantity in the container currently on the platform, not the accumulation. If SPEC 14 AUTO EXIT FROM ADD MODE is set to "0: NO", the scale will not automatically exit from displaying the total amount. To return to the weighing mode, press the CLEAR key.

- 6. Remove Container 1 and place Container 2 (full of parts) on the scale.
- 7. Press the + key (total is equal to Container 1 plus Container 2, etc).
- 8. Continue with the remainder of the containers to be counted. The total number of parts stored in all the containers will be stored in the accumulation register.
- 9. To print a label in the default label format showing the total, press the \* REPRINT key. This will also clear the accumulation register. The memory annunciator S is no longer illuminated.

#### <span id="page-36-2"></span>5.5.2 Negative Counting

Just as you can count by adding parts to the scale, you can also count by removing parts from the scale. This is called "negative counting" because a negative weight is displayed while counting. Contrary to what may seem intuitively logical, you do not use the (-) key to do negative counting. The (-) key is only used to delete an entry in accumulation mode that you want to erase. This procedure does not affect the inventory quantity for this item stored in the scale. To reduce inventory, See "Inventory Operations Related to the Item Code Quantity" on page 39.

Note: To utilize the Negative Counting feature, SPEC 2 - NEGATIVE COUNTING must be set to "1: YES".

There are two ways to do this depending on whether, at the end, you want to see the total amount remaining in the container or the total amount removed from the container.

#### Counting Out of a Full Container - See Total Amount Remaining in the Container

To carry out this operation you must know the tare weight ahead of time.

- 1. Place the full container on the scale. Press the TARE key.
- 2. Remove a 10 piece sample from the container and press the PIECES key. After the unit weight has been calculated, return the 10 piece sample to the container.
- 3. Remove a number of parts from the container and press the + key. The memory annunciator  $\Sigma$ annunciator is illuminated and the display shows the quantity of parts taken out.
- 4. Remove a number of parts from the container and press the  $+$  key again. The memory annunciator  $\Sigma$  will be illuminated and the display shows the quantity of parts removed.
- 5. If at the end of the procedure, if you want to see how many are still in the bin, you first have to know the tare weight of the bin or container. After removing the parts you want to take out of the bin, simply digitally enter the tare weight of the bin and press the TARE key. The scale will display how many parts were left in the bin. To print a label to put on the bin showing the new, lower, total quantity in the bin,

#### press the + key.

Note: If SPEC 14 AUTO EXIT FROM ADD MODE is set to "0: No", the scale will not auto exit from displaying the total amount. To return to the weighing mode, press the CLEAR key.

#### Negative Counting - Total Removed Displayed at the End

With this procedure you can count accurately out of a full container for kitting, shipping, etc. without having to know the tare weight of the container.

- 1. Place a full container on the scale and press TARE.
- 2. Remove a 10 piece sample from the container and press PIECES. After the unit weight has been calculated, return the 10 piece sample to the container.
- 3. Remove the number of pieces you need for kitting, shipping, etc. The amount removed will be displayed. If you need a label for each kit or container, press the  $\div$  key after removing each batch of pieces. Then press the TARE key.
- 4. When you have removed the last batch of pieces, press the \* REPRINT key to show the total number of pieces you have counted out of the full container.

#### <span id="page-37-0"></span>5.5.3 Clearing Accumulated Data

To clear accumulated data, press the \* REPRINT key.

### 5.6 Toggle Between Scales

To toggle between Scales A through D, press the SCALE key. The indicator lamp for the appropriate scale lights on the display.

Pressing the SCALE key rotates the scales available for selection as follows:

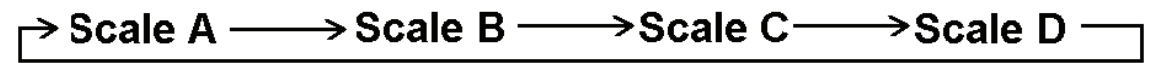

Only scales present will be selected (i.e. A two-scale system switches between Scale A and Scale B only.) If no external scales are connected, this function will not work.

### <span id="page-37-1"></span>5.7 Adding Parts To and Subtracting Parts From Inventory

The DC-100 is a self-contained inventory control system, capable of tracking and reporting on the stock, threshold and movement of up to 2,000 items. In order to track the inventory of an item, it must first have been programmed into the DC-100's memory (Section 6.1.2 on page 36).

#### <span id="page-37-2"></span>5.7.1 Adding Parts to Inventory

- 1. Key in the item ID Code and press the CODE key.
- 2. If the tare weight and unit weight have already been associated with the ID Code in memory, you can go to step 4. Otherwise, key in the known tare weight or scan the tare weight from a barcode or put the empty bin the scale and press the TARE key.
- 3. If the unit weight has already been associated with the ID Code in memory, you can go to step 4. Otherwise, place a sample of 10 pieces in the bin on the scale. For accuracy it is best to put the pieces in the same bin used to find the tare weight in step 2. Press the PIECES key.
- 4. Either pour into the bin the remaining pieces to be added to inventory or, if the tare weight and unit weight of the item were already programmed into the scale, put the full container on the scale. The DC-100 will display the quantity, unit weight and total weight of the pieces in the container.
- 5. Press the STATUS key once. The IN annunciator will be illuminated on the display.
- 6. Press the \* REPRINT key to add the count to inventory.

Note: If SPEC 31 - PC/PRN OUTPUT is set to "2: By +/-/PRINT KEY", a label will print when you hit the \* REPRINT key (and if you have an external printer connected), showing the count for this particular container in the default label format or the label format preprogrammed to be associated with this particular item.

#### <span id="page-38-0"></span>5.7.2 Subtracting Parts From Inventory

- 1. Key in the item ID Code and press the CODE key.
- 2. If the tare weight and unit weight have already been associated with the ID Code in memory, you can go to step 4. Otherwise, key in the known tare weight or scan the tare weight from a barcode or put the empty bin on the scale and press the TARE key.
- 3. If the unit weight has already been associated with the ID Code in memory, you can go to step 4. Otherwise, place a sample of 10 pieces in the bin on the scale. For accuracy it is best to put the pieces in the same bin used to find the tare weight in step 2. Press the PIECES key.
- 4. Either pour into the bin the remaining pieces to be added to inventory or, if the tare weight and unit weight of the item were already programmed into the scale, put the full container on the scale. The DC-100 will display the quantity, unit weight and total weight of the pieces in the container.
- 5. Press the **STATUS** key once. The  $OUT$  annunciator will be illuminated on the display.
- 6. Press the \* REPRINT key to subtract the count from inventory.

Note: If SPEC 31 - PC/PRN OUTPUT is set to "2: By +/-/PRINT KEY", a label will print when you hit the \* REPRINT key (if you have an external printer connected), showing the count for this particular container in the default label format or the label format preprogrammed to be associated with this particular item.

#### <span id="page-38-1"></span>5.7.3 Sample, Count and Print a Label

Note: For this function to be used on the DC-100, an external printer must be connected to the scale.

- 1. Press the REZERO key to zero the weight display.
- 2. Place the empty bin on the scale and press the TARE key.
- 3. Place a 10 piece sample of the item in the bin and press the PIECES key. (For maximum accuracy, count the 10 piece sample into your hand and then add the entire sample to the bin at one time, instead of adding them one or two at a time.) If 10 pieces are not enough for the scale to get an accurate sample, the scale will prompt you to add a specific additional number of pieces. Add these pieces and press the PIECES key again.
- 4. Add the remaining pieces to be counted into the bin.
- 5. Press the \* REPRINT key. The scale will print a label in the default label format.

#### <span id="page-38-2"></span>5.7.4 Scan ID Bar Code, Count and Print a Label

Note: For this function to be used on the DC-100, an external printer must be connected to the scale.

- 1. Enter the ID Code by scanning the ID Bar Code.
- 2. Press REZERO to zero the weight display.
- 3. Place the container of the product on the scale platter.
- 4. Press the \* REPRINT key. The scale will print a label in the default label format.

## <span id="page-39-0"></span>6.0 Scale Programming

The DC-100 can store information for the parts you count most frequently, eliminating the need for re-entering data during parts counting. With up to 2,000 item code numbers able to be programmed into your 420 Plus counting scale, the scale can act as a stand-alone inventory system.

## <span id="page-39-1"></span>6.1 Item Code Storage

Before beginning to enter data about an item, you need to have defined ahead of time the setpoints you are going to attach to this particular item See Section [6.1.2 on page](#page-40-1) 37 .

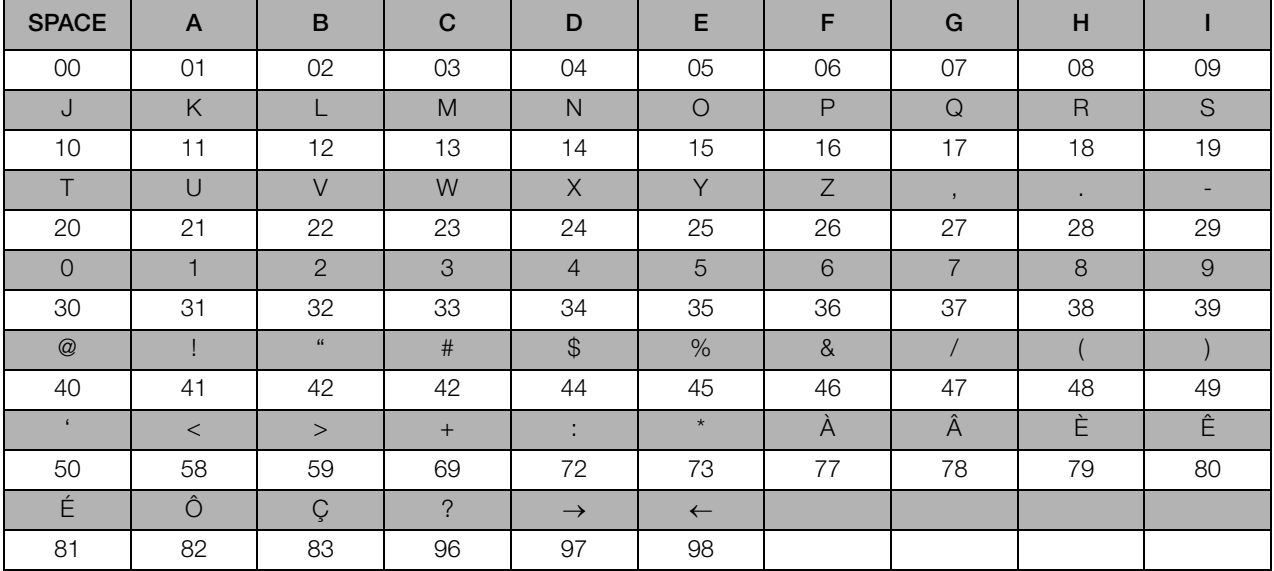

*Table 6-1. Teraoka Codes* 

When entering data on the 420 Plus, you can use the following functions of the keyboard:

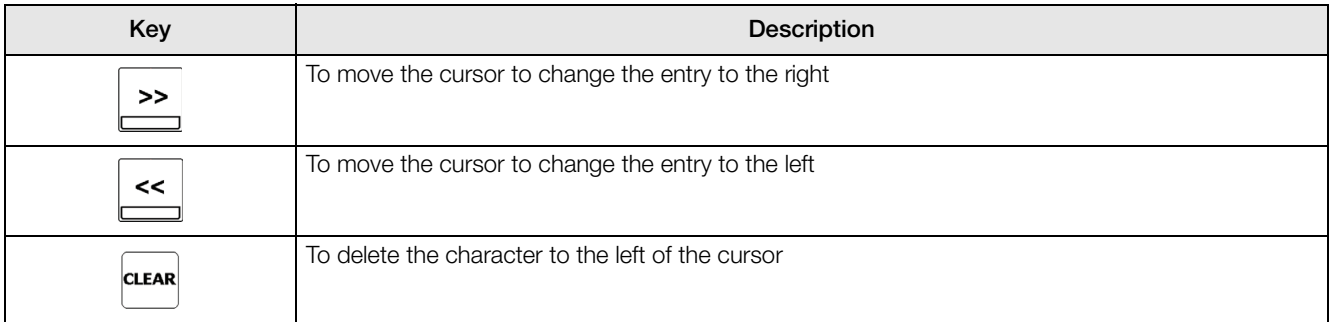

*Table 6-2. Item Storage Function Code Keys*

#### <span id="page-40-0"></span>6.1.1 Checking Memory Status

To see how many existing items have been programmed and how many items can still be stored, do the following:

- 1. Press MODE key until the display shows *ITEM CODE PROGRAMMING*. The S annunciator, indicating the Programming Mode, will illuminate
- 2. Press the + (plus) or (minus) keys to scroll through the programming options until you see the memory status screen. The first line displays the number of items already programmed while the second line displays the number if item slots still available.
- 3. To exit the programming mode, press the MODE key until you are back at the stand-by screen.

#### <span id="page-40-1"></span>6.1.2 Program ID Code, Unit Weight, Tare Weight, Label Format, Part Name, Part Number, Lot Number, Location, Inventory Quantity, Threshold, and Setpoints

This section details the procedure for storing the ID code, unit weight, tare weight, label format, part name, part number, lot number, location, inventory quantity, threshold, and set points to be associated with an item code. You can enter all of this information for each item code or only the data pertinent to your application. Any field can be skipped without entering data by pressing the \* REPRINT key. This will move you to the next field.

- 1. Press MODE key until the display shows ITEM CODE PROGRAMMING. The S annunciator, indicating the programming mode, will illuminate.
- 2. Press the \* REPRINT key to enter the item code programming mode. To store the data you have entered and exit the programming mode at any time by pressing the CODE key. To exit without saving your data, press the MODE key.
- 3. Using the Teraoka Codes from Table 6-1,enter the item code number at the flashing cursor.

#### Notes: The maximum length of the field is 32 characters.

#### If you enter an Item Code that has already been stored in memory, the stored data will be displayed after you enter the Item Code and press the \* REPRINT key. You can continue cycling through the entry screens if you want to modify the stored data or press the MODE key to exit.

To store the item code and go on to program the unit weight, press the \* REPRINT key.

- 4. Enter the unit weight value (refer to Section 5.4). This can be done by sampling if the unit weight is unknown or by digital entry if known. Press the \* REPRINT key to store the unit weight data.
- 5. Enter the Tare Weight (refer to Section 5.2). This can be done by placing the bin, box or container on the platform and pressing the TARE key or by digital entry. Press the \* REPRINT key to store the tare weight. Note that if you enter a tare weight here to be associated in memory with this Item Code, when you recall an Item Code this stored Tare Weight will override any Tare Weight you have digitally entered into the scale or entered using the TARE key.
- 6. In the DC-100 the label formats are pre-programmed into the scale so the assigning of the label format here has no effect. Press the \* REPRINT key to move to the next step.

#### Note: To the left of the cursor, the screen displays the character size, number of characters remaining in the line at this character size, and the line number [Example: M3/32/01 indicates that the character size is M3, 32 more characters can be programmed on this line at this character size and we are on line 1 of this field.].

- 7. Enter the part name. Press the \* REPRINT key to store the part name.
- 8. Enter the part number. Press the \* REPRINT key to store the part number.
- 9. Enter the lot number. Press the \* REPRINT key to store the lot number.
- 10. Enter the location code. Press the \* REPRINT key to store the location code.
- 11. Enter the opening inventory amount up to a maximum of 8 digits. If you do not want to define an opening inventory amount here, this can be added to the record using the scale to count and accumulate the stock. (See Section 5.7)
- 12. Enter the threshold amount up to a maximum of 8 digits. This is an optimal stock level. Press the \* REPRINT key to store the threshold.

#### Notes:

•There are four types of setpoints which can be selected by rotating through them in the following order using the  $[+]$ key: % of Quantity (%QTY), % of Weight (%WT), Over/Under Quantity (QTY), or Over/Under Weight (WT).

• When entering weight setpoints, be sure that you enter in the weight values with decimal point and all leading and trailing zeros.

• All percentage values must be rounded to the nearest whole number, fractional percentages are not allowed.

• Setpoints involving % of quantity or weight are limited by the decimal places available on the display. For example: if Set Point value 1 specifies a Quantity of 9999999, then a Set Point value 2 of % of Quantity cannot be set for more than 100% because all 7 digits of the display are already in use.

[Table](#page-41-0) 6-3 below shows what to enter in each of the two set point values to program each type of set point. The alarm sounds with a rhythmic beeping at setpoint one and with a rapid beeping at setpoint two. For the Setpoint buzzer to be activated, SPEC 10: SET POINT BUZZER must be set to "0: BUZZER ON". See Section 3.1.1 for setting spec codes.

|                                | % QTY           | QTY          | % WEIGHT      | wт           |
|--------------------------------|-----------------|--------------|---------------|--------------|
| Program Set Point 1 value with | target quantity | low value    | target weight | low value    |
| Program Set Point 2 value with | % of quantity   | target value | % of weight   | target value |

*Table 6-3. Setpoint Configuration*

<span id="page-41-0"></span>Here are some examples of how the setpoints can be programmed. These examples can be adjusted to fit your application.

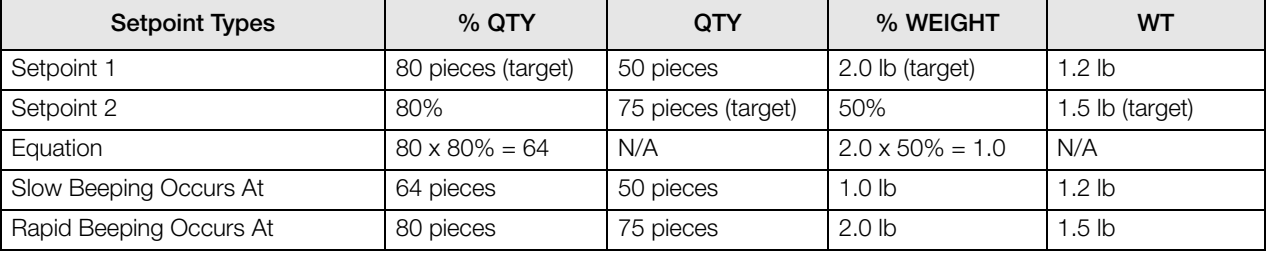

*Table 6-4. Setpoint Examples*

- 13. Use the << and >> keys to choose what type of setpoint value you want to enter. Enter the first setpoint value. Press the \* REPRINT key to store the setpoint.
- 14. Repeat Step 13 for the second setpoint value. Press the \* REPRINT key to store each setpoint value after entering it.
- 15. The DC-100 does not use address numbers on its label format so you can press the \* REPRINT key to move to the last step.
- 16. Press the CODE key to save all the data you have entered associated with this item or press the MODE key to exit without saving the data.
- 17. Press the MODE key three times to exit the programming mode and return to the stand-by screen.

#### <span id="page-42-0"></span>6.1.3 Delete Item Memory

To just clear an individual field associated with an item code, follow the programming instructions in [Section](#page-40-1) 6.1.2 and press the CLEAR key when the data to be deleted is displayed. Be sure to save your changes at the end of the programming mode by pressing the CODE key.

The following procedure describes the steps used to delete ALL information stored within each item code (unit weight, tare weight, label format, part name, part number, lot number, location, inventory quantity, threshold, setpoints, and address number).

- 1. Press the MODE key until the display shows *ITEM CODE PROGRAMMING*. The S annunciator, indicating the programming mode, will illuminate
- 2. Press the \* REPRINT key to enter the item code programming mode.
- 3. Enter the item code number, and then press the (minus) key to enter the deletion function. The display will ask you to confirm if you want to delete. Press the CLEAR key to delete this item code and all of its data or press the TARE key to cancel the deletion.
- 4. Press the MODE key three times to exit the programming mode and return to the Stand-by screen.

## <span id="page-42-1"></span>6.2 Using Item Codes in Normal or Operation Mode

The following paragraphs describe the procedure to recall item codes, recompute item code unit weights, quick add new item codes, override an existing tare associated with an item code, inventory operations related to the item code quantity, and delete an item code. All storage operations are done while the scale is in the operation mode.

#### <span id="page-42-2"></span>6.2.1 Recalling Numeric Item Codes using Item Code Number

The following procedure allows viewing item codes stored in memory but will not change any of the information (Unit Weight, Tare Weight, Label Format, Part Name, Part Number, Lot Number, Location, Inventory Quantity, Threshold, and Setpoints) stored with these codes.

Note: This section assumes that SPEC 04 - SET NEW ITEM DURING REGISTRATION MODE is set to "1: NO". If SPEC 04 is set to "0: YES", you will be in the Quick Add mode (See [Section](#page-43-1) 6.2.3).

- 1. Enter item code number using numeric or alphabetic keypad.
- 2. Press the CODE key.

If an item code not stored in memory is entered, the scale will beep and briefly display the error message  $ITEM$ CODE DOES NOT EXIST before returning to the stand-by screen. At this point you can either enter a different item code or do a quick add to add an item to memory (see [Section](#page-43-1) 6.2.3).

If an item code existing in memory is entered, the stored settings will be displayed after the CODE key is pressed. If the fields on the second line are too long to be viewed on the display, the line can be scrolled to the right and left using the >> and << keys.

Press the CLEAR key to clear the item information and return to stand-by status.

#### <span id="page-43-0"></span>6.2.2 Re-Computing Item Code Unit Weight

Note: If you want the accuracy percentage of the recomputing to be displayed during the calculation, be sure that SPEC 9 DISPLAY ACCURACY UNIT WEIGHT CALCULATION DURING RECOMPUTING is set to "1: YES".

- 1. Recall item code from memory (refer to [Section](#page-42-2) 6.2.1).
- 2. Place items to be counted on the scale platter until the RECOMPUTING annunciator lights up.
- 3. Press the PIECES key for recomputing the unit weight. (This may take a few seconds.)
- 4. Press the UNIT WEIGHT key to store the new unit weight into memory. To exit without storing the new unit weight, press the CLEAR key.

#### <span id="page-43-1"></span>6.2.3 Quick Add Item to Memory

The following procedure describes the steps used to add an item code to memory directly from the operation mode, without switching to programming mode.

#### Note: To enable the quick add function, SPEC 04 SET NEW ITEM DURING OPERATION MODE must be set to "0: YES".

- 1. After the item code has been entered, press the CODE key to store the new code. The display will briefly show the message SET NEW ITEM before returning to the Stand-by screen.
- 2. Place a 10 piece sample on the scale and press the PIECES key or use the numeric keypad to enter known weight value (refer to Section 5.4). Press the UNIT WEIGHT key a second time to store the weight value into the item code memory. The display will flash briefly, then return to normal. The unit weight is now stored. To exit without updating the unit weight for this item code, press the CLEAR key.
- 3. To set a tare value, enter the tare from the numeric keypad, press the TARE key to identify the value, then press the UNIT WEIGHT key to store the tare with this item code.
- 4. When ready to return to the operation or stand-by mode, press the CLEAR key.
- 5. To recall the item that has been stored via quick add, enter the item code and press the CODE key.

#### <span id="page-43-2"></span>6.2.4 Tare Override

This function allows you to change the tare value already associated with an item code while in operation mode or add a tare value to an existing item code if it doesn't already have one.

- 1. While at the stand-by screen, enter the item code for which you want to change the tare value and press the CODE key. If there is already a tare weight associated with this item code in memory, it will be displayed in the weight display.
- 2. The tare weight can now be set by either placing the weight to be tared on the platform or entering the tare weight in using the numeric keypad.
- 3. Press the TARE key to enter the tare weight.
- 4. You may now either place the product on the platter for weighing and counting or press the CLEAR key to return to the stand-by screen. To print a receipt or a label for the product, press the \* REPRINT key while the product is on the platter. To clear the tare weight just entered when you return to the stand-by screen, press the TARE key again.

#### <span id="page-43-3"></span>6.2.5 Inventory Operations Related to the Item Code Quantity

The following procedure is used to add inventory to and remove inventory from an item code's memory using the IN and OUT functions.

Note: The Inventory IN function is enabled by pressing the STATUS key once. The Inventory OUT function is enabled by pressing the STATUS key twice; and the Inventory NON-ADD function (so that the transaction does not affect the quantity in memory) by pressing the STATUS key three times.

When adding inventory quantities to an item code in memory you can add or subtract a single quantity or multiple quantities one after the other (if, for example, you are receiving, sending or counting several bins or boxes of the same part).

#### To Add or Subtract a Single Quantity to the Inventory of an Item Code in Memory

1. Recall the item from memory by entering the item code and pressing the CODE key.

- 2. To add a quantity to inventory, press the **STATUS** key once. The *IN* annunciator illuminates. To subtract a quantity from inventory, press the **STATUS** key twice. The  $OUT$  annunciator illuminates.
- 3. Place the container of parts to be added or subtracted from memory on the scale platter.
- 4. Press the \* REPRINT key to add or subtract the quantity shown on the display to the amount already stored under the item code memory. The display will briefly say  $PLEASE WAT...$ , then return to normal. If you have an external printer connected, a label or report will print using the default format.
- 5. Remove the parts from the platter and press the CLEAR key to exit this item code. The IN or OUT annunciator will also go off.

#### To Add or Subtract Multiple Quantities to/from the Inventory of an Item Code in Memory

- 1. Recall the item from memory by entering the item code and pressing the CODE key.
- 2. To add multiple quantities to the inventory, press the STATUS key. The *IN* annunciator illuminates. To subtract multiple quantities from the inventory, press the **STATUS** key twice. The OUT annunciator will illuminate.
- 3. Place the first container of parts to be added or subtracted onto the scale platter and press the + key. The memory annuciator will light up.
- 4. Remove the first container of parts from the platter and place the second container on the platter. Press the + key to add or subtract these parts to/from memory.
- 5. Repeat step 4 above until you are done adding or subtracting all the bins or boxes of this item.
- 6. Press the \* REPRINT key to store the quantities in inventory memory for this item code. The display will briefly say PLEASE WAIT..., then return to normal.
- 7. Remove the parts from the platter and press the CLEAR key to exit this item code. The  $\mathsf{IN}$  or  $\mathsf{OUT}$ annunciator will also go off.

#### <span id="page-44-0"></span>6.2.6 Delete Item Memory

The following procedure describes the steps used to delete all information stored within each item code (unit weight, tare weight, label format, part name, part number, lot number, location, inventory quantity, threshold, and setpoints) or any specific information stored within each item code.

- 1. From the Stand-by screen in operation mode, press the MODE key twice to go to the *ITEM CODE* PROGRAMMING mode.
- 2. Press the \* REPRINT key to enter the ITEM PROGRAMMING MODE.
- 3. Enter the Item Code for the item you want to delete and press the minus key. If the Item Code does not exist in memory, the scale will briefly display the message ITEM CODE DOES NOT EXIST before returning to the program ID code mode. Use the CLEAR key to erase the incorrect item code and then enter a correct Item Code to delete.
- 4. If you enter an existing Item Code and press the minus key, the display will ask you to confirm if you want to delete. Press the CLEAR key to delete this Item Code and all of its data or press the TARE key to cancel the deletion.
- 5. To just clear an individual field associated with an Item Code while in the *ITEM PROGRAMMING MODE*, after having entered the Item Code simply press the **CLEAR** key when the data to be deleted is displayed. To save the changes at the end of programming, press the CODE key.

## 6.3 Setting Tare in Operation Mode

This section will describe the different tare-related operations you can perform from the operation mode. Tare weight can be set by one touch tare using the TARE key or, if the value is known ahead of time, can be entered digitally using the digital tare function. Tare addition and subtraction can also be done digitally or by using the TARE key. Finally, an existing tare stored with an Item code can be overridden with a new one if needed.

Note: The following SPEC codes must be set properly to allow these operations before continuing: SPEC 620 TARE RANGE SETTINGS sets the limit of the tare range. SPEC 621 DIGITAL TARE and SPEC 622 DIGITAL TARE ACCUMULATION must be set to "1" to enable these functions. SPEC 623 DIGITAL TARE WHEN LOADED, SPEC 624 TARE SUBTRACTION FOR LOAD TARE ONLY, SPEC 625 TARE ADDITION FOR LOAD TARE ONLY, and SPEC 626 TARE VALUE EXCHANGE (FOR LOAD TARE) must all be set to "0" to enable these functions.

#### <span id="page-45-0"></span>6.3.1 One Touch Tare

- 1. While at the stand-by screen, place a bin, box or other weight to be tared out on the platform.
- 2. Press the TARE key to subtract the tare weight. The net annuciator will light up.
- 3. If you remove the tare weight from the platform, the tare weight will show in the weight window and the net annunciator will remain lit.

#### Note: This tare weight will be overridden by the weight stored with an item code if you call up an item code at this point.

4. To clear this tare weight and return to the operation mode, press the TARE key again. The net annunciator will not longer be lit.

#### <span id="page-45-1"></span>6.3.2 Digital Tare (When Tare Weight is Known in Advance)

- 1. While at the stand-by screen, enter the known tare weight by using the numeric keypad.
- 2. Press the TARE key to subtract the tare weight. The net annunciator will light up and the tare weight will be displayed in the weight display.

#### Note: This tare weight will be overridden by the weight stored with an item code if you call up an item code at this point.

3. To clear this tare weight and return to the operation mode, press the TARE key again. The net annunciator will no longer be lit.

#### <span id="page-45-2"></span>6.3.3 Tare Value Exchange (Tare Addition or Subtraction)

#### Tare Value Exchange by One Touch Tare

- 1. While at the stand-by screen, place a tare weight on the platform.
- 2. Press the TARE key to subtract the tare weight. The net annunciator will light up.
- 3. Place another tare weight on the platform and press the TARE key again. This will add the two tare weights together (tare addition). This process can be repeated as many times as needed.
- 4. Tare weights can be subtracted individually by removing one from the platform and pressing the TARE key again. To clear all the tare weights and return to the operation mode, remove all the tare weights and press the TARE key. The net annuciator will no longer be lit.

#### Tare Exchange by Digital Tare

#### Note: SPEC 622 DIGITAL TARE ACCUMULATION must be set to "1: YES".

- 1. While at the stand-by screen, enter a tare weight using the numeric keypad.
- 2. Press the TARE key to subtract the tare weight. The net annunciator will light up.
- 3. Enter the second tare weight using the numeric keypad and press the TARE key again. This will add the two tare weights together (tare addition). This process can be repeated as many times as needed.
- 4. Tare weights can be subtracted individually by entering the tare to be subtracted and pressing the TARE key again. To clear all the tare weights and return to the operation mode, remove all the tare weights from the platform and press the TARE key. The net annuciator will no longer be lit.

## 6.4 Setting a Lot Number

When storing item codes in the scale's memory, you have the option to attach a lot number to that item. (See [Section](#page-40-1) 6.1.2) That lot number will appear on an item label unless overridden by setting a new lot number during weighing operations. The procedure below allows the operator to enter and apply a lot number during counting, weighing or packing operations and change lots without having to store a new lot number in each individual item code. Note that this setting of a lot number for use during a weighing operation does not affect the lot number stored with the individual item codes.

Note: SPEC 12 KEEP LOT NO IN REGISTRATION MODE must be at its default setting of "0: ALLOW" for this procedure to work.

1. At the stand-by screen, call up an item code by entering the code from the numeric and/or alphanumeric keyboards and pressing the CODE key. You have two options at this point:

•If you want to print a label with a lot number has previously been entered, place the product on the platter and press the \* REPRINT key.

•To set a new lot number, press the LOT NO key and enter a lot number of up to 32 digits from the numeric keypad. Then put the product on the platter and press the \* REPRINT key.

- 2. The process can be repeated for more item codes, keeping the lot number the same or entering a new lot number with each item code change.
- 3. When done, press the CLEAR key and remove the product from the scale platter.

## <span id="page-46-0"></span>6.5 Setting a Sequence Number

The scale can maintain and print a sequence number for transactions to aid in transaction tracking and auditing.

If the sequence number is set to "0", no sequence number will be incremented or tracked. Otherwise the sequence number will automatically increment by 1 each time a label is printed if you have added a sequence number to your label design on your external printer.

- 1. At the stand-by screen, press the SEQ NO key. The display will show the current sequence number.
- 2. To set a new sequence number, enter up to 8 digits from the numeric keypad.
- 3. To save the new sequence number and exit, press the \* REPRINT key. To exit without saving the new sequence number, press the CLEAR key twice.

## <span id="page-47-0"></span>7.0 External Printers, Barcode Scanners, Keyboards and Platforms

The following sections decribe connecting external printers, barcode scanners, and keyboards.

### <span id="page-47-1"></span>7.1 Connecting External Printers

An external printer can be connected to interface with the DC-100 scale.

#### <span id="page-47-2"></span>7.1.1 SPEC Settings for External Printers

In order for the DC-100 scale to recognize an external printer properly and send data to it, there are customer specifications which must be set properly as follows:

Note: For instructions on how to set the DC-100's customer specifications, refer to Section 3.1.

- SPEC 15: SIO Select job to 3:PRINTER
- SPEC 16: Baud Rates (SIO) to the proper baud rate for your application
- SPEC 17: Data Length (SIO) to the proper length for your application
- SPEC 18: Parity Bit (SIO) to the proper setting for your application
- SPEC 19: Stop Bit (SIO) to the proper setting for your application
- SPEC 32: Type of Printer to the type of external printer you are using

#### <span id="page-47-3"></span>7.1.2 Connecting the Printer to the RS-232C Port

The DC-100 can be connected to an external printer using the main RS-232C port next to the keyboard port as shown below.

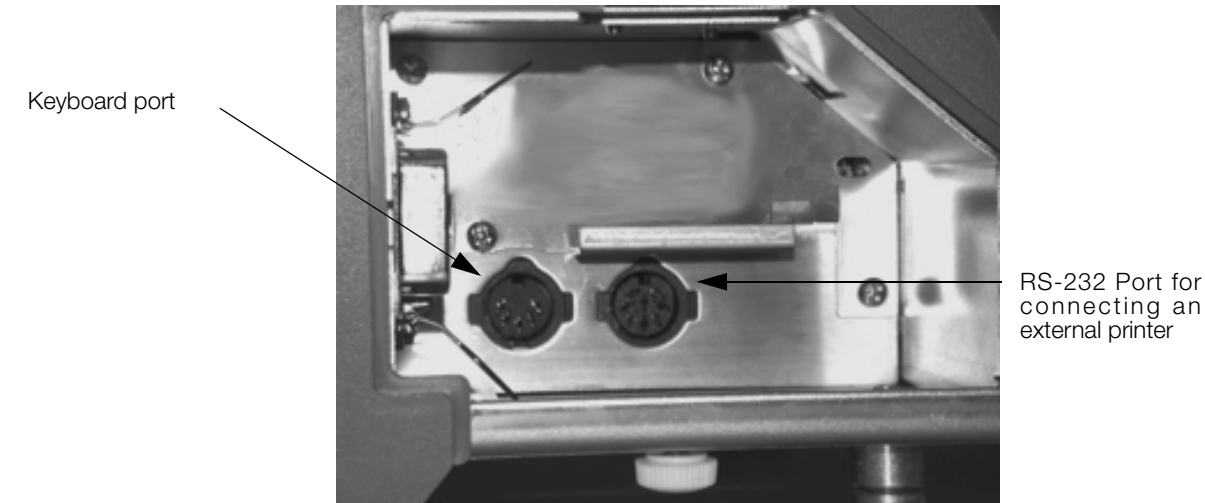

*Figure 7-1. DC-100 Interface Port Locations*

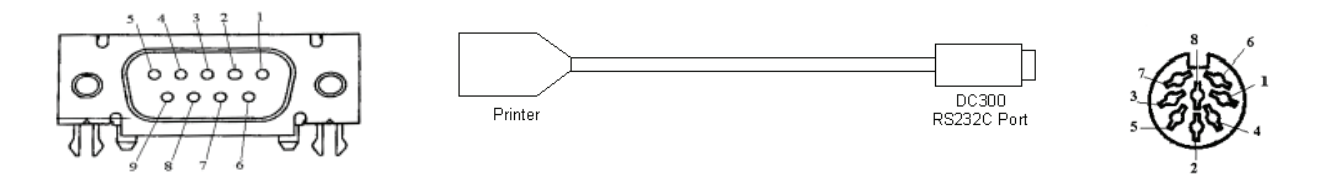

*Figure 7-2. Connection from Scale to Printer* 

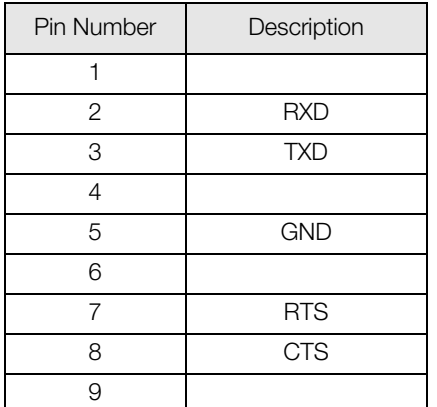

| <b>Pin Number</b> | Description |
|-------------------|-------------|
|                   | <b>CTS</b>  |
| $\overline{2}$    | <b>GND</b>  |
| 3                 | <b>DSR</b>  |
| Λ                 | <b>RXD</b>  |
| 5                 | <b>TXD</b>  |
| հ                 | DTR         |
|                   | <b>RTS</b>  |
| Ω                 | Vcc         |

*Table 7-2. Eight-Pin DIN Connector - DC-100*

*Table 7-1. Nine-Pin DIN Connector - External Printer*

#### <span id="page-48-0"></span>7.1.3 Eltron Printers

The DC-100 includes a pre-programmed format that works with Eltron printers and printers that emulate the Eltron

Use the following steps to hook up the Eltron printer to the DC-100 scale.

1. Make sure that the following DC-100 SPEC codes are properly set for printing to the Eltron printer (or a printer emulating the Eltron) as an external printer.

• Set SPEC 62 - RS232 - XON/XOFF to 1:Enable. This turns on the handshaking between the scale and printer that allows that label format in the DC-100 to be downloaded to the Eltron printer at the time you print.

• Set SPEC 15 - SIO Select Job to 3:Printer. then check to make sure that SPEC 16 - RS232C Baud Rate, SPEC 17 - RS232C Data Length, SPEC 18 - RS232C Parity Bit, and SPEC 19 - RS232C Stop Bit are set to their default values of 9600 baud, 8 bit data length, parity - none, and 1 stop bit.

• Set SPEC 31 - PC/PRN Output Data Method to the conditions on which you want data to be sent to the printer.

- Set SPEC 32 Select External Printer type to 0:Eltron LP2622/LP2722.
- Set SPEC 33 External Eltron/TVP Printer Download Label Format to 0:Enable.

• Set SPEC 34 - Print When Press +/- key to 0:Disable or 1:Enable depending on how you want that feature to work.

- 2. After making sure that the power is off on both the Eltron printer and the DC-100 scale, connect the cable from the scale to the printer.
- 3. Turn the scale and printer on again.
- 4. With the DC-100 in weighing mode, perform a weighing or counting operation and press the REPRINT button on the scale to test print a label.

#### <span id="page-49-0"></span>7.1.4 Epson Printers

The DC-100 includes a pre-programmed format that works with Epson printers and printers that emulate the Epson.

> ID. CODE 123 PART NAME ABC PART NO LOT NO LOCATION INVENTORY O THRESHOLD 0 SET P1 0 SET P2 0 GROSS WEIGHT -6.170 LB. NET WEIGHT -6.170 LB. TARE WEIGHT 0.000 LB. UNIT WEIGHT 43.176 LBM/1000pcs QUANTITY 143 AUG.30,2003 01:16AM SCALE NO 1

*Figure 7-3. Epson Printer Label Format*

1. Make sure that the following DC-100 spec codes are properly set for printing to the Epson printer as an external printer.

• Set SPEC 62 - RS232 - XON/XOFF to 1:Enable. This turns on the handshaking between the scale and printer that allows the label format in the DC-100 to be downloaded to the Epson printer at the time you print.

• Set SPEC 15- SIO Select Job to 3:Printer. Then check to make sure that SPEC 16 - RS232C Baud Rate, SPEC 17 - RS232C Data Length, SPEC 18 - RS232C Parity Bit, and SPEC 19 - RS232C Stop Bit are set to their default values of 9600 baud, 8 bit data length, parity - none, and 1 stop bit.

• Set SPEC 31 - PC/PRN Output Data Method to the conditions on which you want data to be sent to the printer.

- Set SPEC 32 Select External Printer Type to 3:Epson.
- Set SPEC 33 Download Label Format to 1:Disable.

• Set SPEC 34 - Print When Press +/- key to 0:Disable or 1:Enable depending on how you want that feature to work.

- 2. After making sure that the power is off on both the Epson printer and the DC-100 scale, connect the cable from the scale to the printer.
- 3. Turn the scale and printer on again.
- 4. With the DC-100 in wieghing mode, perform a weighing or counting operation and press the REPRINT button on the scale to test print a label.

## 7.2 Connecting a Barcode Scanner

The DC-100 will accept a barcode scanner connected either to a RS232C port (RS232 scanner) or to the IBM keyboard port (wedge scanner that emulates a keyboard). In order to use a scanner, you must set the Customer Specifications of the DC-100 scale to recognize the scanner, connect the scanner to the appropriate port and, in some cases, do the setup on the scanner required by the scanner manufacturer.

#### <span id="page-50-0"></span>7.2.1 Header Codes

Data can be input with headers or without them. The following header codes are the ones recognized by the DC-100:

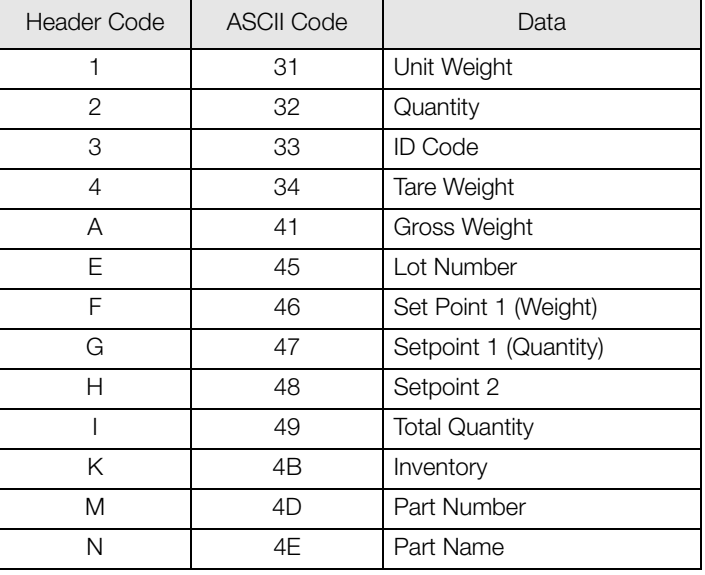

*Table 7-3. Barcode Header Codes*

With headers, the bar code data is received as follows:

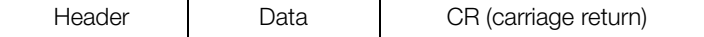

Without headers, the bar code data is received as follows:

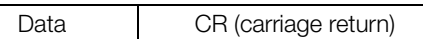

The DC-100 also supports the reading of three-line barcodes. the barcodes must have the headers shown in Table 7-3 above and be in the following format:

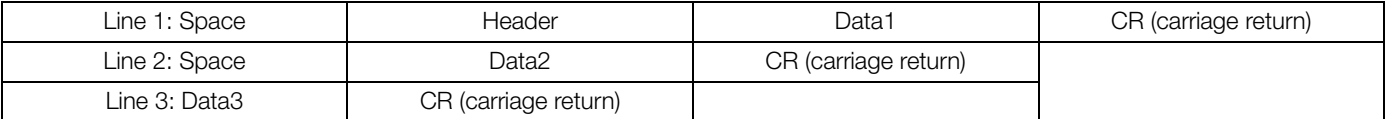

To configure the DC-100 to recognize barcodes with or without headers, set SPEC 37: BAR CODE SCANNER (BCS) WITH HEADER to either 0:Enable or 1:Disable.

Note: For instructions on how to set the DC-100's customer specifications, refer to Section 3.1.

#### <span id="page-51-0"></span>7.2.2 Z Commands via Barcodes

You can also scan barcode representations of the scale's Z commands. This allows the scale operator to use the scanner to initiate certain scanner functions:

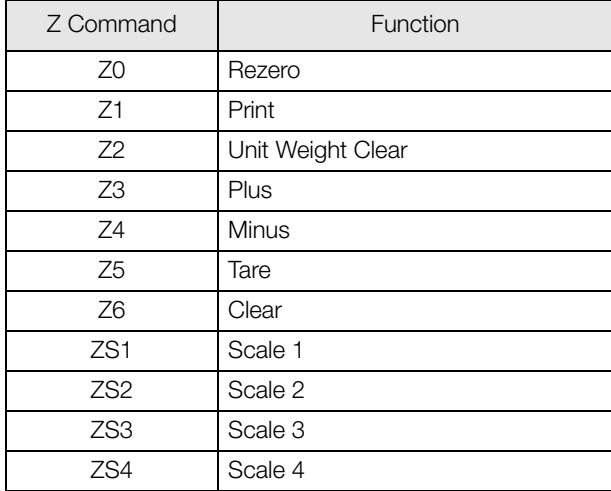

*Table 7-4. Z Command Functions*

#### <span id="page-51-1"></span>7.2.3 Configuring the RS232C Port for a Scanner

An RS232C scanner must be connected to the main port (next to the keyboard port). The spec settings should be as follows:

Note: For instructions on how to set the DC-100's customer specifications, refer to Section 3.1.

- SPEC 15: SIO Select job to 3:BARCODE SCANNER
- SPEC 16: Baud Rates (SIO) to the proper baud rate for your scanner
- SPEC 17: Data Length (SIO) to the proper length for your scanner
- SPEC 18: Parity Bit (SIO) to the proper setting for your scanner
- SPEC 19: Stop Bit (SIO) to the proper setting for your scanner
- SPEC 38: BAR CODE SCANNER (BCS) WITH HEADER to *0:Enable* or *1:Disable* depending on whether the barcodes you are scanning have headers or not (see Header Codes above).

#### <span id="page-51-2"></span>7.2.4 Connecting the Scanner to the RS232C Port

| Pin Number | Signal     |  |  |  |
|------------|------------|--|--|--|
| 2          | <b>GND</b> |  |  |  |
|            | <b>RXD</b> |  |  |  |
| 5          | <b>TXD</b> |  |  |  |
|            | <b>RTS</b> |  |  |  |
|            | <b>CTS</b> |  |  |  |
|            | VCC        |  |  |  |

*Table 7-5. Pin Configuration for Barcode Scanner RS232C Connection*

#### <span id="page-51-3"></span>7.2.5 Configuring the Keyboard Port for a Scanner

A wedge scanner (a type of scanner which emulates a keyboard) can be connected to the IBM KEYBRD port. If you choose this option, the spec settings should be as follows:

Note: For instructions on how to set the DC-100's customer specifications, refer to Section 3.1.

- SPEC 37: IBM KEYBOARD PORT to 0:Barcode Scanner
- SPEC 38: BAR CODE SCANNER (BCS) WITH HEADER to 0:Enable or 1:Disable depending on whether the barcodes you are scanning have headers or not (see Header Codes above).

#### <span id="page-52-0"></span>7.2.6 Programming the QSC-6000 Plus Quickscan RS232C Scanner

If you are using the Quickscan RS232C barcode scanner sold by Rice Lake Weighing Systems for DIGI scales, scan the following bar codes to set the scanner for proper communication with the DC-100.

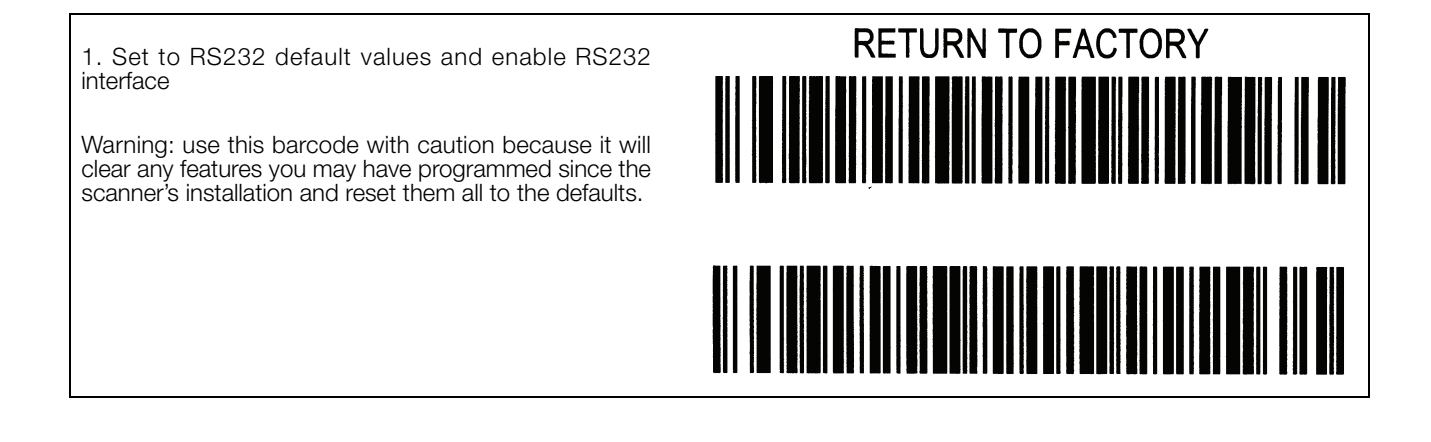

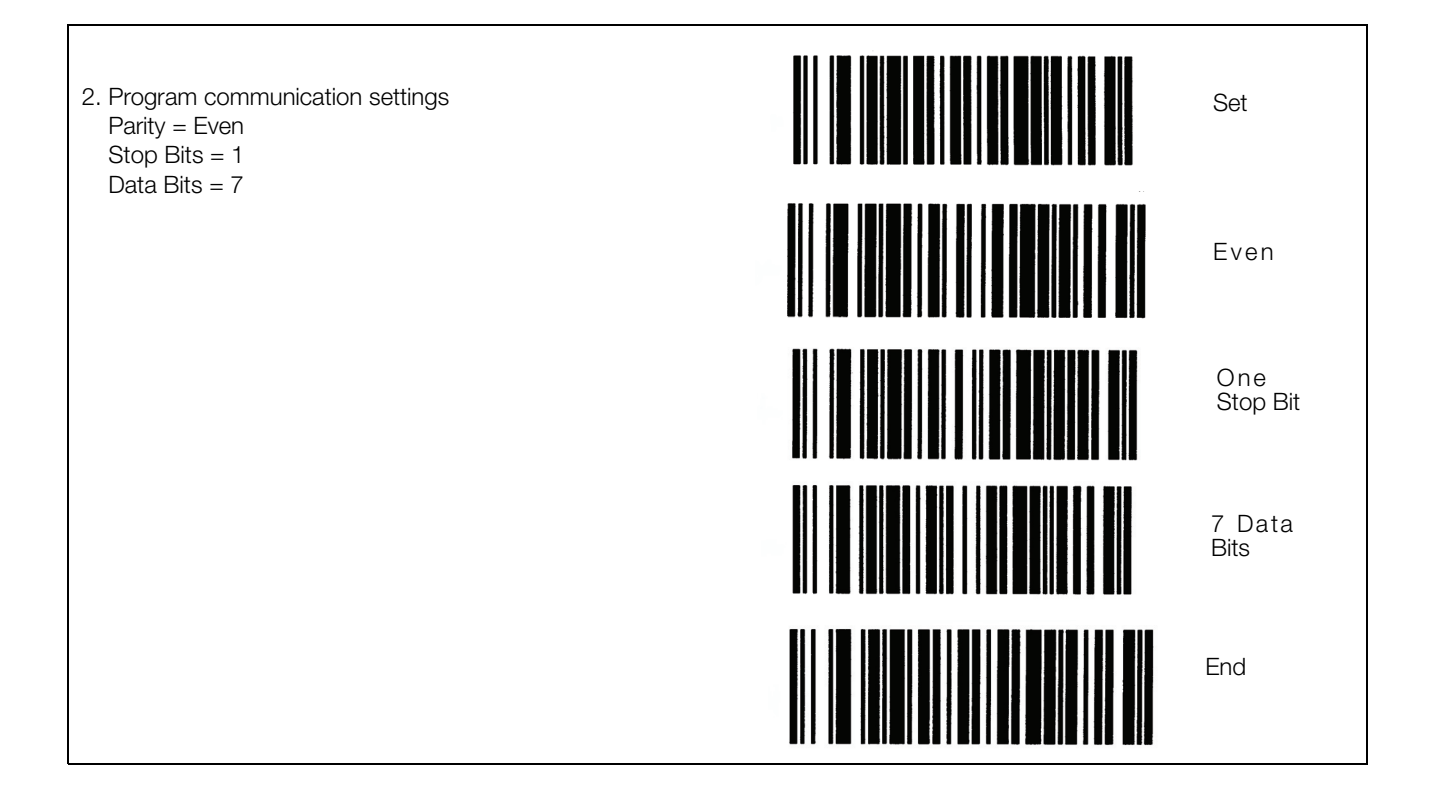

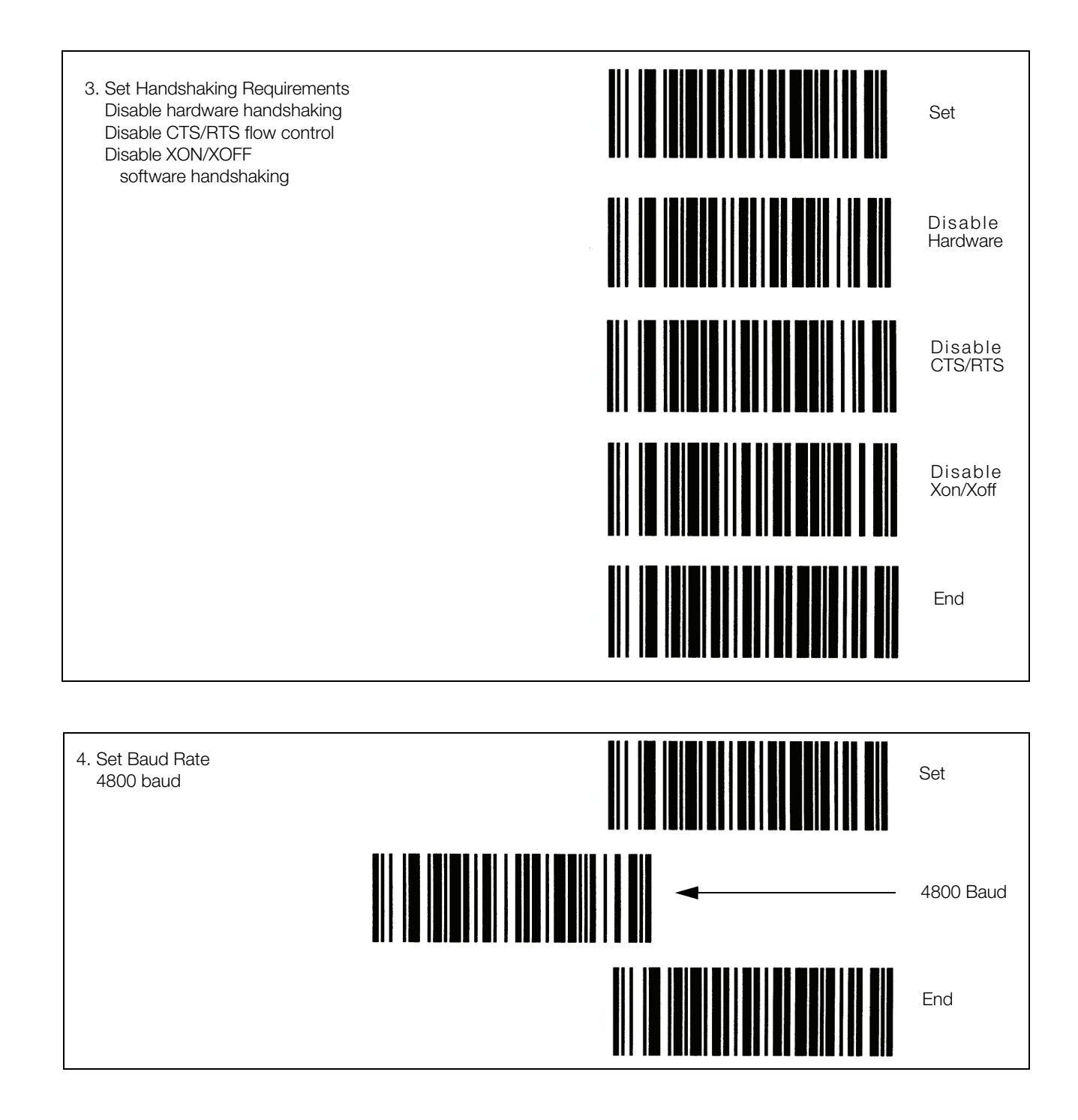

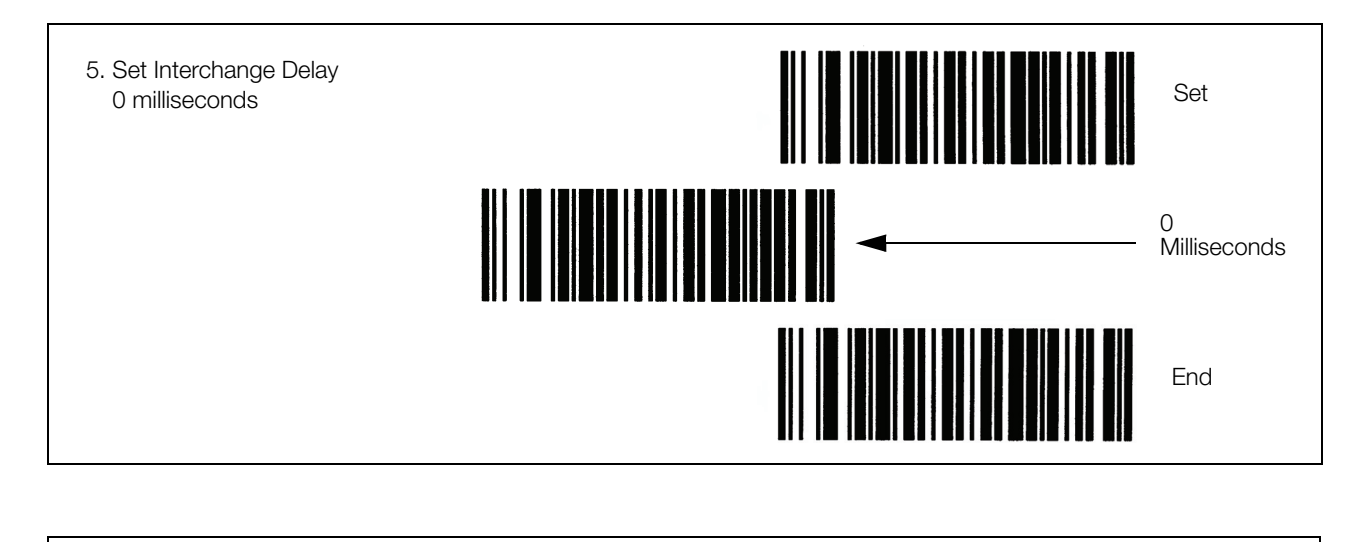

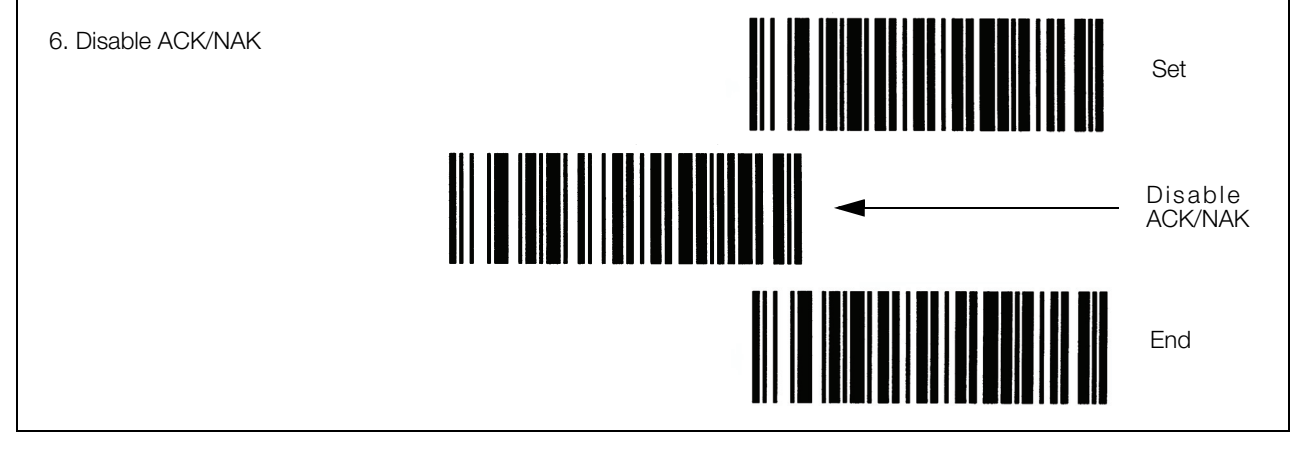

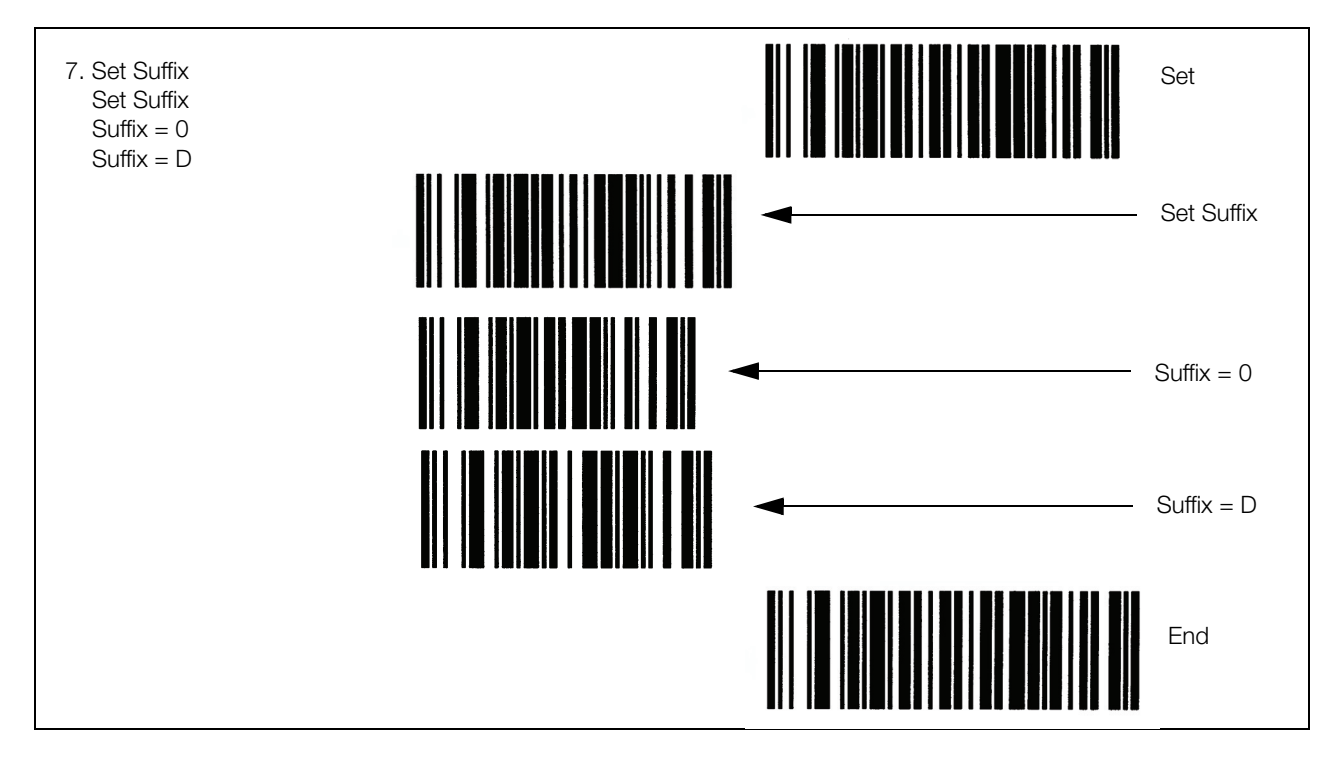

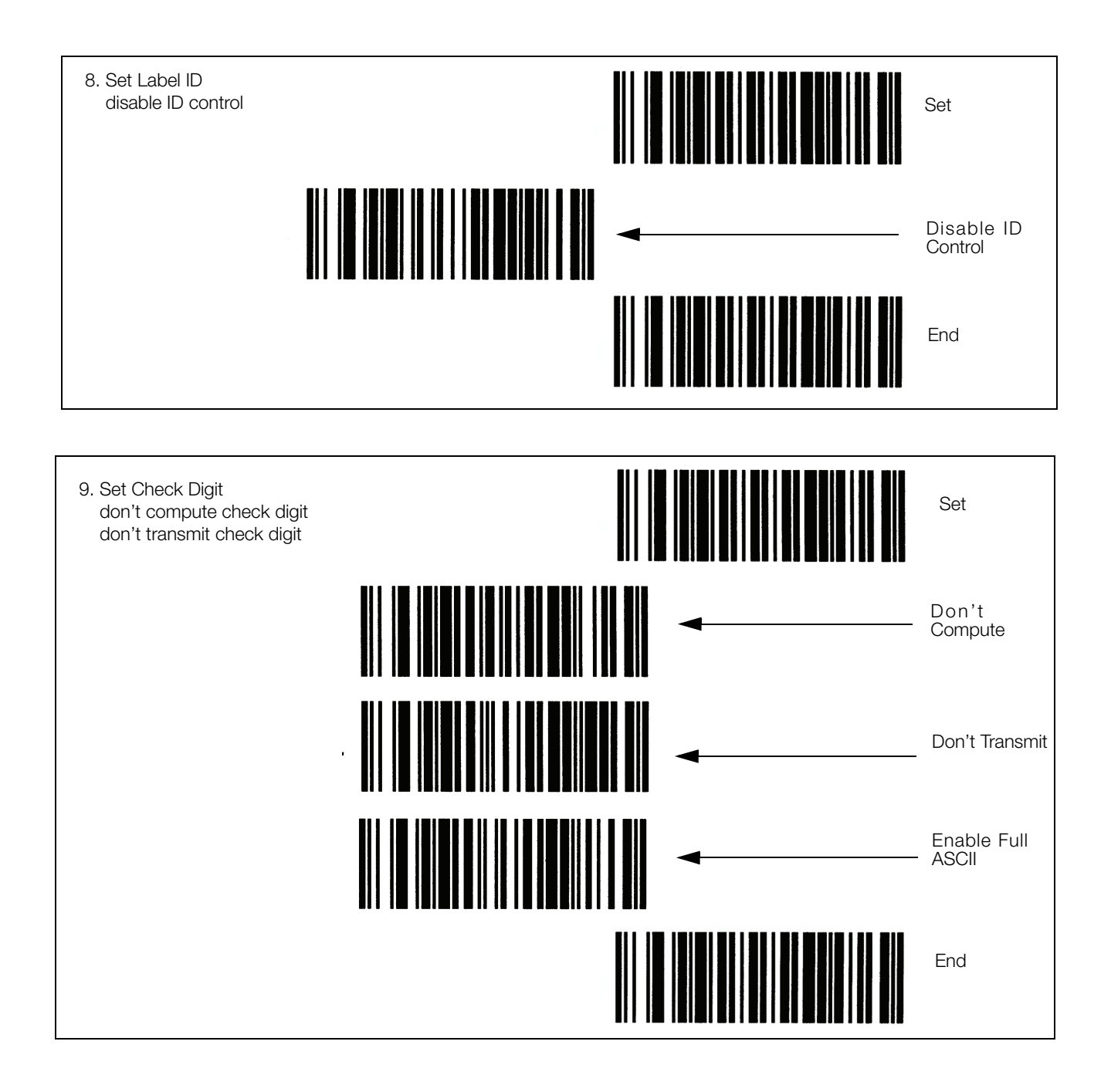

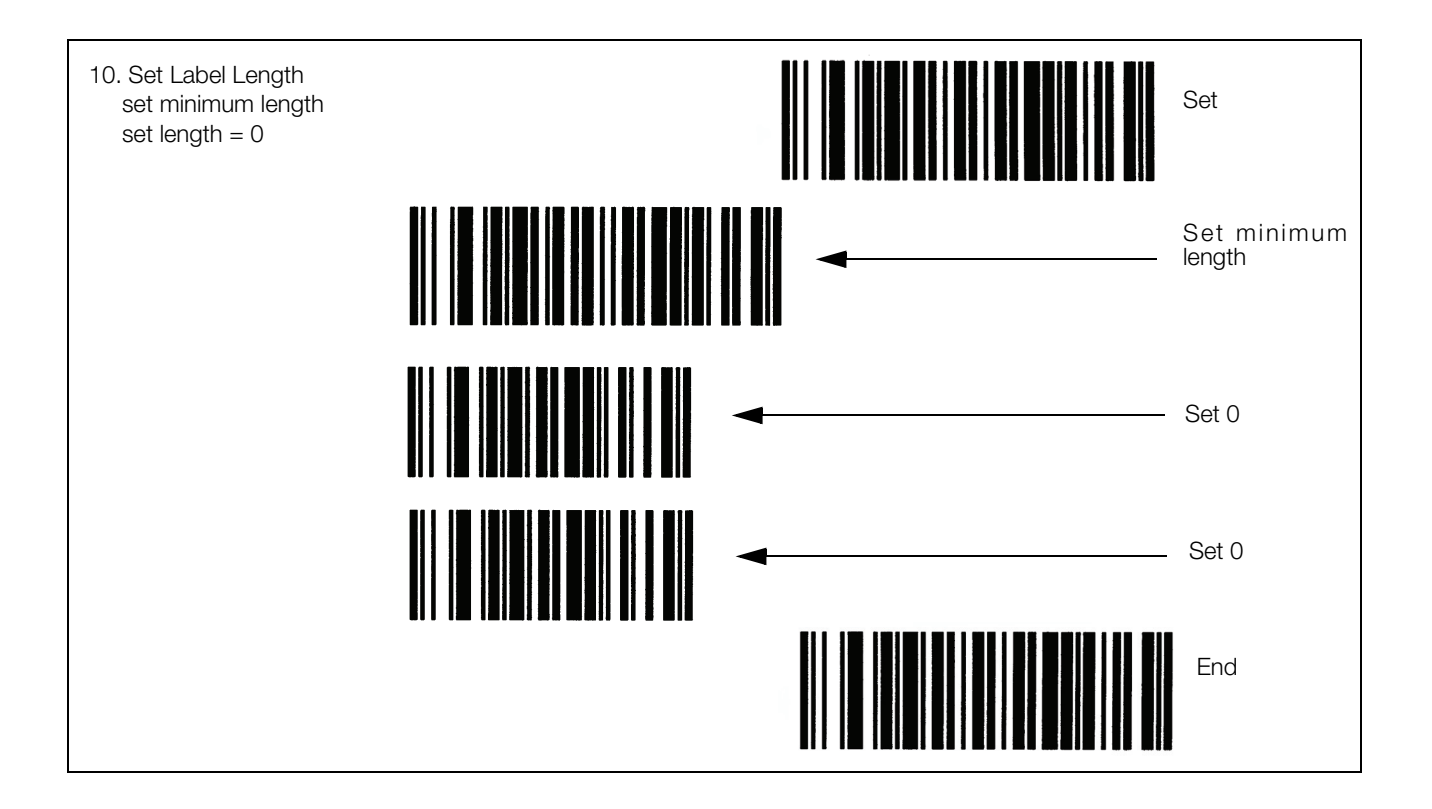

#### <span id="page-57-0"></span>7.2.7 Programming the QuickScan Keyboard Wedge Scanner

If you are using the Quickscan keyboard wedge barcode scanner connected to the IBM keyboard port as described in Section 7.3 on the following page, scan the following barcodes to set up your scanner to communicate with the DC-100.

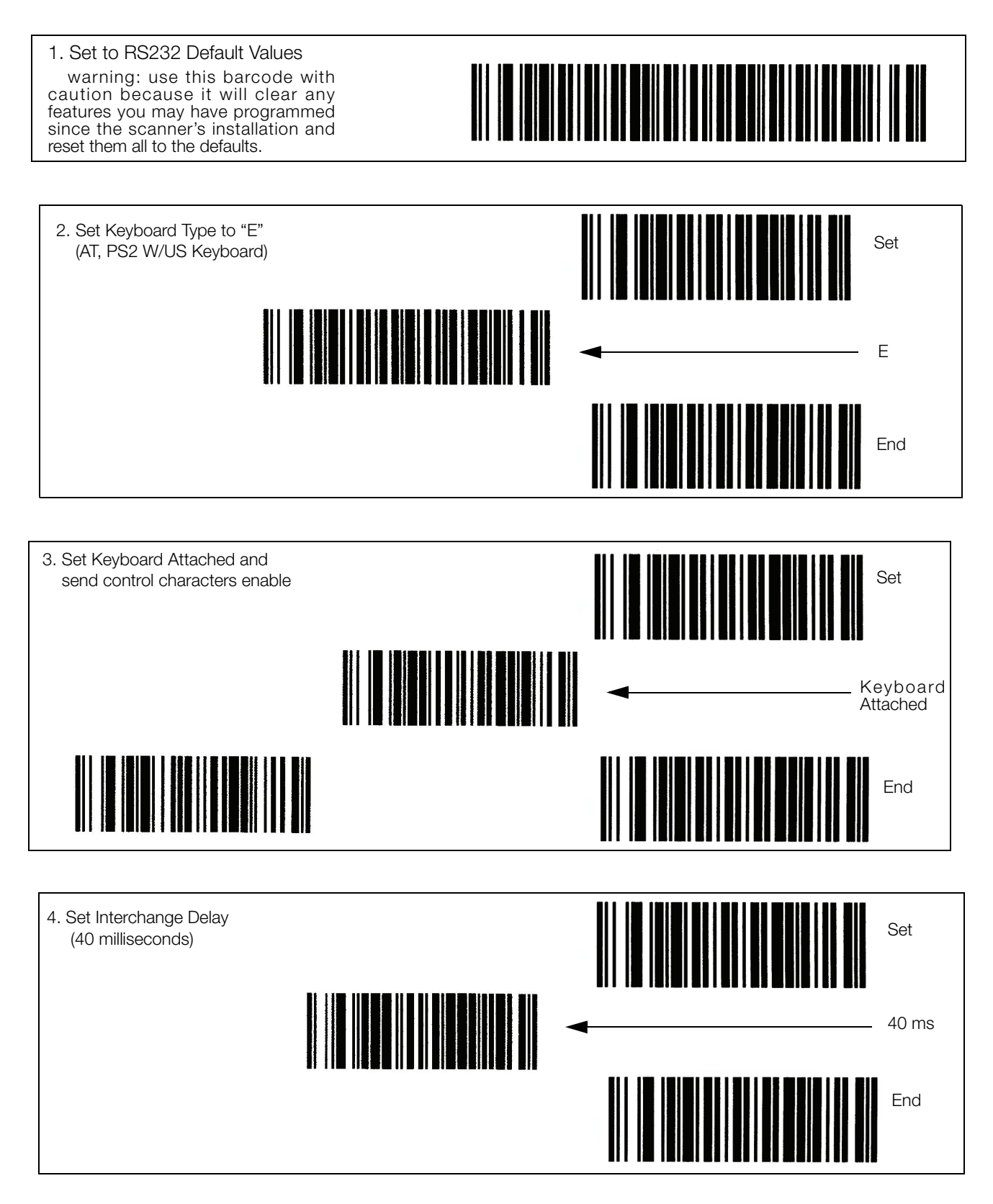

## 7.3 Connecting the IBM Keyboard

The DC-100 can be connected to an IBM PC/AT keyboard to speed data entry in the operation and programming modes. The keyboard connects to the scale at the port labeled IBM KEYBD.

Set SPEC 37: IBM KEYBOARD PORT to 0: IBM KEYBOARD.

Note: For instructions on how to set the customer specifications, refer to Section 3.1.

The connector must be a 5-pin DIN (female) with the following pin configuration:

| Pin Number | Signal      |
|------------|-------------|
|            | Clock       |
| 2          | Data        |
| З          |             |
|            | Ground (SD) |
| 5          | 5 VDC       |
|            | Ground (FG) |

*Table 7-6. Keyboard DIN Connector Pin Configuration*

In addition to using the alphabetic and numberic keys on the IBM PC/AT keyboard to enter information such as part name, part number, address, etc., the IBM PC/AT keyboard can also be used to control other scale functions. The IBM PC/AT keyboard is mapped to the scale functions as follows:

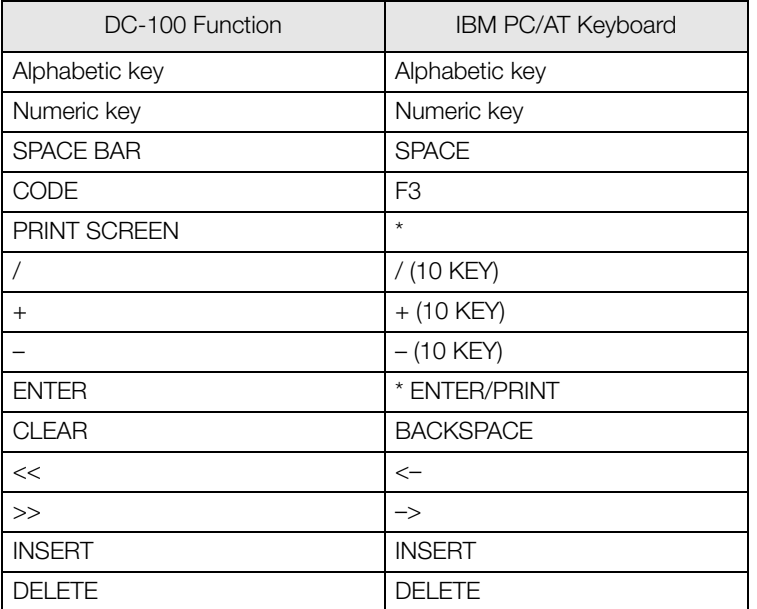

*Table 7-7. IBM Keyboard Function Mapping*

Note: The numeric keypad on the IBM keyboard cannot be used to enter data to the scale, only the number keys between the alphabetic keys and the function keys.

## <span id="page-59-0"></span>7.4 Connecting an External Platform

For a list of DIGI remote platforms that can be used with the DC-100, see Table 1-2 on page 2.

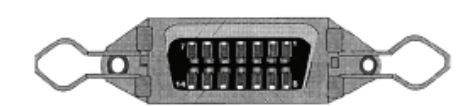

*Figure 7-4. Fourteen-Pin Amphenol Female*

| Pin Number   | Remote Platform Connector<br>Description |  |  |  |  |
|--------------|------------------------------------------|--|--|--|--|
|              | Not used                                 |  |  |  |  |
| 2            | Not used                                 |  |  |  |  |
| 3            | + Excitation                             |  |  |  |  |
| 4            | - Excitation                             |  |  |  |  |
| 5            |                                          |  |  |  |  |
| 6            | + Signal                                 |  |  |  |  |
| 7            | - Signal                                 |  |  |  |  |
| 8            | Shield                                   |  |  |  |  |
| 9 through 14 | Not used                                 |  |  |  |  |

*Table 7-8. Remote Platform Pin Identification and Function*

## <span id="page-60-0"></span>8.0 Job Sequence Programming

The ability to program a series of instructions for the operators that appear on the display is one of the most useful features of the DC-100. The scale can be made easy to use even for operators not familiar with all of its features, ensuring accuracy by increasing consistency and avoiding operator error.

Up to 10 job sequence steps can be programmed to be displayed in order, with each instruction having up to 22 characters. Since this screen does not automatically display how many characters remain in the line as you enter, it is helpful to write out your prompts on paper ahead of time to determine the best wording possible within the 22 character limit.

Prompts can be entered by using the following Teraoka codes or by plugging an external IBM keyboard into the scale (See Section 7.3 on page 54).

| <b>SPACE</b>  | $\overline{A}$ | B              | $\mathcal{C}$  | D              | E            | F     | G              | H            |    |
|---------------|----------------|----------------|----------------|----------------|--------------|-------|----------------|--------------|----|
| 00            | 01             | 02             | 03             | 04             | 05           | 06    | 07             | 08           | 09 |
| J             | K              |                | M              | $\mathsf{N}$   | $\circ$      | P     | $\Omega$       | $\mathsf{R}$ | S  |
| 10            | 11             | 12             | 13             | 14             | 15           | 16    | 17             | 18           | 19 |
| T.            | $\cup$         | $\vee$         | W              | $\times$       | Y            | Z     | $\mathbf{J}$   | $\sim$       |    |
| 20            | 21             | 22             | 23             | 24             | 25           | 26    | 27             | 28           | 29 |
| $\Omega$      |                | $\overline{2}$ | 3              | $\overline{4}$ | 5            | 6     | $\overline{7}$ | 8            | 9  |
| 30            | 31             | 32             | 33             | 34             | 35           | 36    | 37             | 38           | 39 |
| $^\copyright$ |                | $\alpha$       | #              | $$\mathbb{S}$$ | %            | $8\,$ |                |              |    |
| 40            | 41             | 42             | 42             | 44             | 45           | 46    | 47             | 48           | 49 |
| $\epsilon$    | $\lt$          | $\geq$         | $+$            | ÷              | $\star$      | À     | Â              | È            | Ê  |
| 50            | 58             | 59             | 69             | 72             | 73           | 77    | 78             | 79           | 80 |
| É             | Ô              | Ç              | $\overline{?}$ | $\rightarrow$  | $\leftarrow$ |       |                |              |    |
| 81            | 82             | 83             | 96             | 97             | 98           |       |                |              |    |

*Table 8-1. Teraoka Codes*

Note: For the job sequence prompts to appear on the display, SPEC 13 - JOB SEQUENCE must be set to "1: ENABLE".

## <span id="page-60-1"></span>8.1 General Instructions

- 1. Press MODE key until the display shows ITEM CODE PROGRAMMING. The S annunciator, indicating the Programming mode, will illuminate
- 2. Press the + or key until you reach the program job sequence mode.
- 3. Choose the job sequence number for the step you want to program. If you are programming a new job sequence or programming one for the first time, to enter a 1 followed by the \* REPRINT key. If you are adding steps to an existing sequence you can start at a later step. (Ex. If you have an existing job sequence of 5 steps and want to add a sixth, enter a 6 followed by the \* REPRINT key.)
- 4. Use the alphanumeric keyboard to enter an instruction of up to 22 characters to be displayed. Press the SHIFT UP key followed by the Q key to insert a space. Once you have entered the first instruction, press the \* REPRINT key to move to the next step.
- 5. Next you can associate a key with the instruction you have just entered. When this key is pressed the job sequence will advance to the next step. If the key you choose also has a function associated with it (TARE, \* REPRINT, UNIT WEIGHT, etc.), the scale will carry out that function and then move to the next step.

Note: Do not use the + (plus) or \* REPRINT keys to move to the next job sequence step unless you want to print a label as part of the operation.

You can scroll through the available keys by using the  $\lt$  and  $\gt$  keys. When the key you want to use is displayed, press the CODE key to store it.

6. If you want the job sequence steps to no longer be displayed at the end of the task, prompt the operator to

press the CLEAR key once as the last step. If you want the job sequence to start over again once the task is done, prompt the operator to press the **CLEAR** key twice as the last step.

7. Repeat Steps 3-6 above until you have programmed all the steps you want. To exit programming mode and return to the stand-by screen, press the MODE key twice. At the stand-by screen you will see the prompt for the first step in the job sequence flashing on the second line of the display.

### <span id="page-61-0"></span>8.2 Example of Job Sequence Programming

In this example you are going to program a 6 step job sequence that will include taring out a container, establishing a unit weight, weighing and counting a bin of parts, and printing a label. At the end we will return the scale to the beginning of the job sequence so the task can begin again. All the operator needs to know is to follow the instructions on the display.

Note: This job sequence requires that the unit weight of the parts being counted and weighed is high enough that the initial sample of 10 pieces is enough to set the unit weight without the INSUFF lamp lighting up. For more information on the calculation of unit weights,

- 1. Press MODE key until the display shows *ITEM CODE PROGRAMMING*. The S annunciator, indicating the programming mode, will illuminate.
- 2. Press the + (plus) key twice to reach the program job sequence mode.
- 3. Enter a 1, followed by the \* REPRINT key to program the first step in the job sequence. Enter PLACE BIN & PRESS TARE using the alphanumeric keyboard and using SHIFT UP +  $\alpha$  to enter the spaces between the words. Then press the \* REPRINT key to move to the next step.
- 4. Press the  $\gg$  key until you see the option for 3 TARE (T). Press the CODE key to assign the TARE key to step one of the job sequence. Now when the operator follows the instruction to press the TARE key, it will both tare out the empty bin and move the prompt to the next job sequence step.
- 5. Enter a 3, followed by the \* REPRINT key. Enter PUT 10 PCS & PRESS PCS, then press the \* REPRINT key.
- 6. Press the  $\gg$  key until you see the option for 6 PCS. Press the CODE key to assign the PIECES key to step three of the job sequence.
- 7. Enter a 4, followed by the \* REPRINT key. Enter PUT PARTS/PUSH REPRINT, then press the \* REPRINT key.
- 8. Press the  $\gg$  key until you see the option for 2 PRINT (\*). Press the CODE key.
- 9. Enter a 5, followed by the \* REPRINT key. Enter PRESS CLEAR TWICE, then press the \* REPRINT key.
- 10. Press the >> key until you see the option for 8 CLEAR. Press the CODE key.
- 11. Press the MODE key three times to return to the stand-by screen. Shortly you will see the first job sequence instruction flashing on the second line of the display.

### <span id="page-61-1"></span>8.3 Modifying a Job Sequence Step

This function allows you to change the instruction prompt that is displayed or the associated key for any existing step in the job sequence.

- 1. Press MODE key until the display shows ITEM CODE PROGRAMMING. The S annunciator, indicating the programming mode, will illuminate
- 2. Press the + (plus) key twice to reach the program job sequence mode.
- 3. Enter the job sequence number for the step you want to modify then press the \* REPRINT key. The instruction prompt previously programmed will be displayed on the screen.
- 4. Starting at the first character you can enter a new prompt for the operator from the alphanumeric keyboard. The new characters will overwrite the old ones. If there are characters left at the end of the string that you want to delete or if you want to delete a word in the middle of the prompt, use the  $\gg$  key to move the cursor to the space just past the character(s) you want to delete. Then press the CLEAR key to delete the character to the left of that space. Repeat as many times as necessary to edit the instruction prompt. Press the \* REPRINT key to save the change.

Next you can change the key assigned to complete that job sequence step. You can scroll through the available keys by using the << and >> keys. When the key you want to use is displayed, press the CODE key to store it.

## <span id="page-62-0"></span>8.4 Deleting a Job Sequence Step

This function allows you to delete a step that is no longer necessary in the job sequence programming.

- 1. Press MODE key until the display shows *ITEM CODE PROGRAMMING*. The S annunciator, indicating the programming mode, will illuminate
- 2. Press the + or key until you reach the program job sequence mode.
- 3. Enter the job sequence number of the step you want to delete. Instead of pressing the \* REPRINT key to go into the programming of that step, press the - key. The display will ask you to confirm that you want to delete this step by pressing the CLEAR key. To exit without deleting the step, press the TARE key.

## <span id="page-63-0"></span>9.0 Password Protecting the Programming Functions

In some situations it may be useful to password protect certain functions of the scale so that they can only be used by authorized personnel. Each of the major modes of the scale other than the operation mode can be set to require a password of up to six numeric digits. The ability to set, change or delete passwords in the password mode itself should also be password protected. Another option for protecting certain functions is to require use of the span switch (SPEC 636 internal count protected by span switch and SPEC 637 calibration default spec SPEC 142 mode protected by span switch). See Section 3.1 for instructions on how to set customer specifications.

## <span id="page-63-1"></span>9.1 How to Program a Password

- 1. At the stand-by screen, press the MODE key until the password mode appears on the display. The X annunciator will blink. The scale will now allow you to program a password for the different modes in order.
- 2. Enter a password for the report (X) mode of up to 6 numeric digits (alphabetic and ASCII characters are not available in this function) and press the \***REPRINT** key to store it. If you do not wish to program a password for this mode, simply press the \* REPRINT key. The display will move to the next mode, the programming (S) mode shown by the blinking S annunciator.
- 3. If desired, enter a password for the programming  $(S)$  mode of up to 6 numeric digits and press the  $\star$ REPRINT key to store it or just press<sup>\*</sup> REPRINT to set no password. The display will move to the next mode, the service  $(Z)$  mode shown by the blinking  $Z$  annunciator.
- 4. If desired, enter a password for the service  $(Z)$  mode and press the \* REPRINT key to store it or just press the \* REPRINT key to set no password. The display will move to the password (P) mode shown by the having all the mode annunciators blink.
- 5. If desired, enter a password for the password (P) mode or just press \* REPRINT key to set no password. This function allows you to require a password in order to be able to access the password-setting mode. Press the \* **REPRINT** key to store it. At this point the scale will return to the operation mode.
- 6. Press the MODE key five times to return to the Stand-by screen.

## <span id="page-63-2"></span>9.2 How to Use a Password

- 1. From the stand-by screen, press the MODE key until you see displayed the mode you want to use. If a password has been set for that mode, the scale display will request the user to enter it.
- 2. Enter the password for the mode you want to enter and press the \* **REPRINT** key.
- 3. If an incorrect password is entered, the error message NO GO will appear on the display for a few seconds. Then the display will return to the password-entering mode.
- 4. Once a correct password is entered, the display will show the first option under that mode.

## <span id="page-63-3"></span>9.3 How to Change or Delete a Password

- 1. At the stand-by screen, press the MODE key until the password mode appears on the display.
- 2. If a password is required to enter the password (P) mode, the display will prompt the user for it. Enter the password followed by the \* REPRINT key. The password (P) mode will take you through all the other modes for which passwords can be set or changed. To go past any password programming screen without changing the existing setting, press the \* REPRINT key.
- 3. You now have the following options:

•If there is an existing password and you want to keep it the same, you must re-enter it and then press the \* REPRINT key.

•If there is an existing password, you can change it simply by entering a new password of up to 6 numeric digits and then pressing the \* REPRINT key.

•If there is an existing password, you can delete it and leave this mode without a password by pressing the \* REPRINT key without entering anything.

•If there is no existing password for this mode, you can set one by entering up to 6 numeric digits and then press the \* REPRINT key.

•If there is no existing password for this mode, you can leave it without one by pressing the \* REPRINT

key without entering anything.

You will be prompted to choose one of these options for each mode for which a password can be programmed.

4. Once all of the passwords have been modified, cleared or reconfirmed, the scale will return to the operation mode. Press the MODE key five times to return to the Stand-by screen.

## <span id="page-65-0"></span>10.0 DC-100 Error Message List

The DC-100's two-line alphanumeric display allows for detailed error messages. Use [Table](#page-66-0) 10-1 below to find the error message, possible causes for the error and ways to correct the problem. If these suggestions fail to correct the situation, please contact your DIGI dealer for assistance.

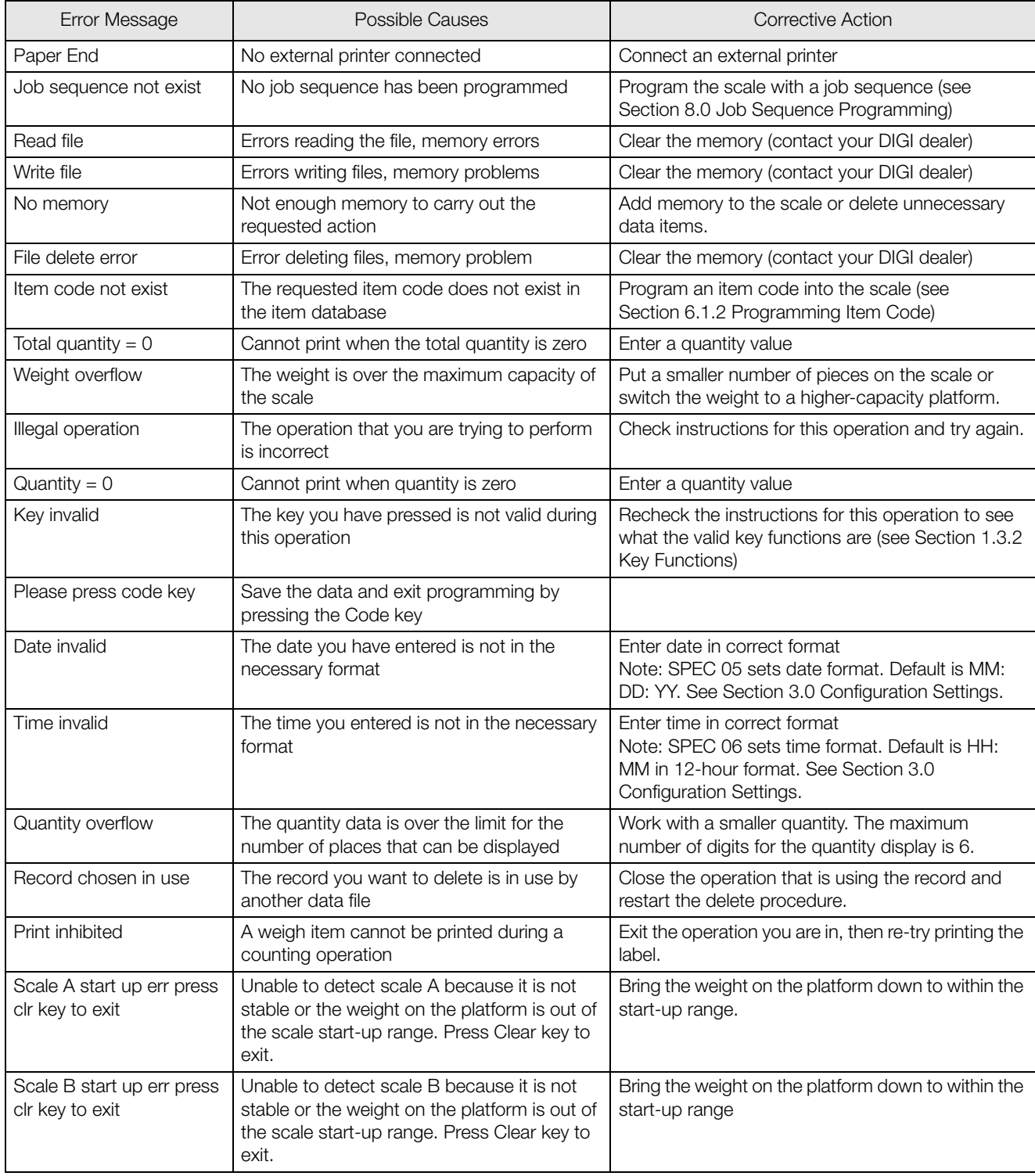

<span id="page-66-0"></span>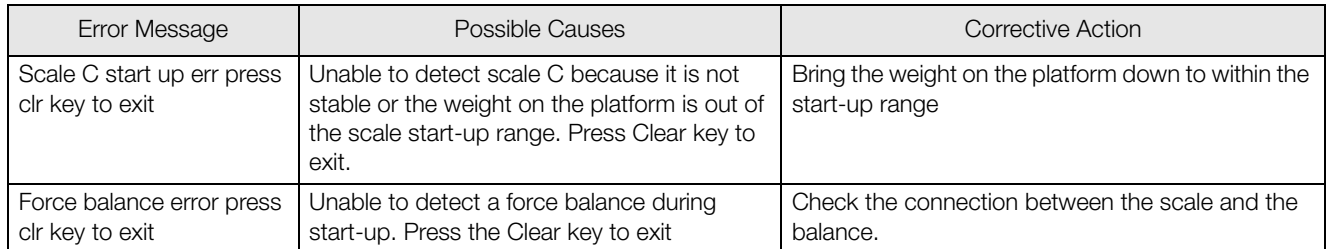

*Table 10-1. DC-100 Error Message List*

## <span id="page-67-0"></span>11.0 DC-100 Limited Warranty

Rice Lake Weighing Systems (RLWS) warrants that all RLWS equipment and systems properly installed by a Distributor or Original Equipment Manufacturer (OEM) will operate per written specifications as confirmed by the Distributor/OEM and accepted by RLWS. All systems and components are warranted against defects in materials and workmanship for one year.

RLWS warrants that the equipment sold hereunder will conform to the current written specifications authorized by RLWS. RLWS warrants the equipment against faulty workmanship and defective materials. If any equipment fails to conform to these warranties, RLWS will, at its option, repair or replace such goods returned within the warranty period subject to the following conditions:

- Upon discovery by Buyer of such nonconformity, RLWS will be given prompt written notice with a detailed explanation of the alleged deficiencies.
- Individual electronic components returned to RLWS for warranty purposes must be packaged to prevent electrostatic discharge (ESD) damage in shipment. Packaging requirements are listed in a publication, *Protecting Your Components From Static Damage in Shipment*, available from RLWS Equipment Return Department.
- Examination of such equipment by RLWS confirms that the nonconformity actually exists, and was not caused by accident, misuse, neglect, alteration, improper installation, improper repair or improper testing; RLWS shall be the sole judge of all alleged non-conformities.
- Such equipment has not been modified, altered, or changed by any person other than RLWS or its duly authorized repair agents.
- RLWS will have a reasonable time to repair or replace the defective equipment. Buyer is responsible for shipping charges both ways.
- In no event will RLWS be responsible for travel time or on-location repairs, including assembly or disassembly of equipment, nor will RLWS be liable for the cost of any repairs made by others.

**THESE WARRANTIES EXCLUDE ALL OTHER WARRANTIES, EXPRESSED OR IMPLIED, INCLUDING WITHOUT LIMITATION WARRANTIES OF MERCHANTABILITY OR FITNESS FOR A PARTICULAR PURPOSE. NEITHER RLWS NOR DISTRIBUTOR WILL, IN ANY EVENT, BE LIABLE FOR INCIDENTAL OR CONSEQUENTIAL DAMAGES. RLWS AND BUYER AGREE THAT RLWS'S SOLE AND EXCLUSIVE LIABILITY HEREUNDER IS LIMITED TO REPAIR OR REPLACEMENT OF SUCH GOODS. IN ACCEPTING THIS WARRANTY, THE BUYER WAIVES ANY AND ALL OTHER CLAIMS TO WARRANTY.**

**SHOULD THE SELLER BE OTHER THAN RLWS, THE BUYER AGREES TO LOOK ONLY TO THE SELLER FOR WARRANTY CLAIMS.**

**NO TERMS, CONDITIONS, UNDERSTANDING, OR AGREEMENTS PURPORTING TO MODIFY THE TERMS OF THIS WARRANTY SHALL HAVE ANY LEGAL EFFECT UNLESS MADE IN WRITING AND SIGNED BY A CORPORATE OFFICER OF RLWS AND THE BUYER.**

© 2007 Rice Lake Weighing Systems, Inc. Rice Lake, WI USA. All Rights Reserved.

RICE LAKE WEIGHING SYSTEMS • 230 WEST COLEMAN STREET • RICE LAKE, WISCONSIN 54868 • USA